## ทารจดทารเอกลารลานทงานดวย

## จั น ทิ ม า เ จ ริ ญ ผ ล  $\begin{pmatrix} 1 \\ 2 \end{pmatrix}$  $\boxed{\text{W}}$

Office 365

นั ก วิ ช า ก า ร โ ส ต ทั ศ น ศึ ก ษ า ่งันทิมา เจริญผล<br>นักวิชาการโสตทัศนศึกษา<br>สำนักวิทยบริการและเทคโนโลยีสารสนเทศ<br>ด<sup>าศเลลลร</sup>์

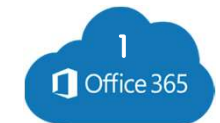

## **O** Office 365 Outline

- l. การเซ Application สแกนเอกสารผานมอกอ
- ı. การเช Application สิเเทนเอทสารผานมอกอ<br>2. การจัดเก็บไฟล์บน OneDrive การแบ่งปันไฟล์เพื่อทำงานร่วมกัน
- 2. การจดเทบเพลบน OneDrive การแบงบนเพลเพอทางานรวมกน<br>3. การใช้งานโปรแกรมสำนักงานออนไลน์ และการทำงานร่วมกัน
- 3. การเซงานเบรแกรมสานกงานออนเลน และการทางานรวมกน<br>4. การเก็บข้อมูลออนไลน์ด้วย Forms และการนำเสนอข้อมูล
- 5. การกายทอดความรู ดวยการบนทกหนาจอ ผาน Ms. Stream **และการตดตอวดเออยางงาย**
- 6. การบระชุมผาน Ms. I eams และการบนทกวดเอการบระชุม

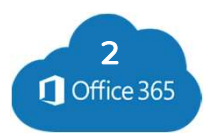

## Microsoft 365 /Office 365

### Office 365

คือ บริการการใช้งานโปรแกรม Office บนเครื่องคอมพิวเตอร์ หรืออุปกรณ์เคลื่อนที่ เช่น มือถือ แทบเลต และสามารถเชบริการพนทออนเลนพรี เนิการเกิบขอมูล OneDrive เดียมการ คือ บริการการใช้งานโปรแกรม Office บนเครื่องคอมพิวเตอร์ หรืออุปกรณ์เคลื่อนที่ เช่น มือถือ<br>แท็บเล็ต และสามารถใช้บริการพื้นที่ออนไลน์ฟรี ในการเก็บข้อมูล OneDrive โดยมีการ<br>ผสมผสานการใช้งานระบบอีเมล Exchange รวมทั้งสามารถทำงาน มือทือ<br>วีทาร<br>าง ๆ<br>• ้เนตระกูล Office ผาน Cloud เดยเมจาเบนตองติดตงเบรแกรม แตมการเกบคาเชิจาย

ซงมหาวิทยาลัยเทคเนเลยราชมงคลธิญบุร เดิจดิเตรียมบริการเหบุคลากรและนักคักษา ้เขาเชงานพรี และเหพนท์เนทาร์เทบขอมูลบน OneDrive LTB

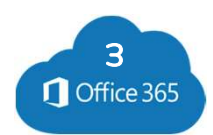

## ้ขอให้ผู้เข้ารับการอบรมกรอกข้อมูลอีเมล

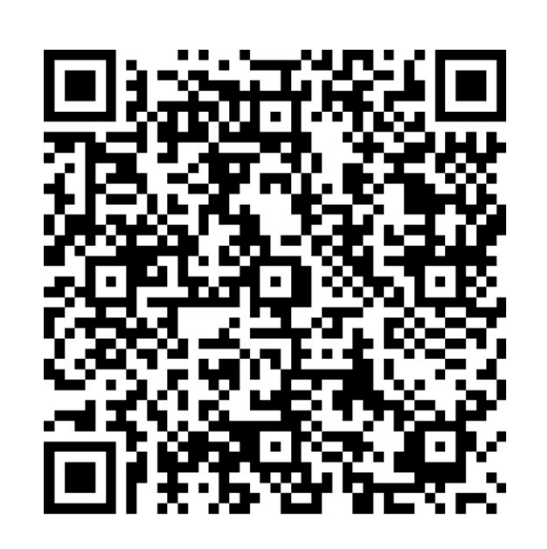

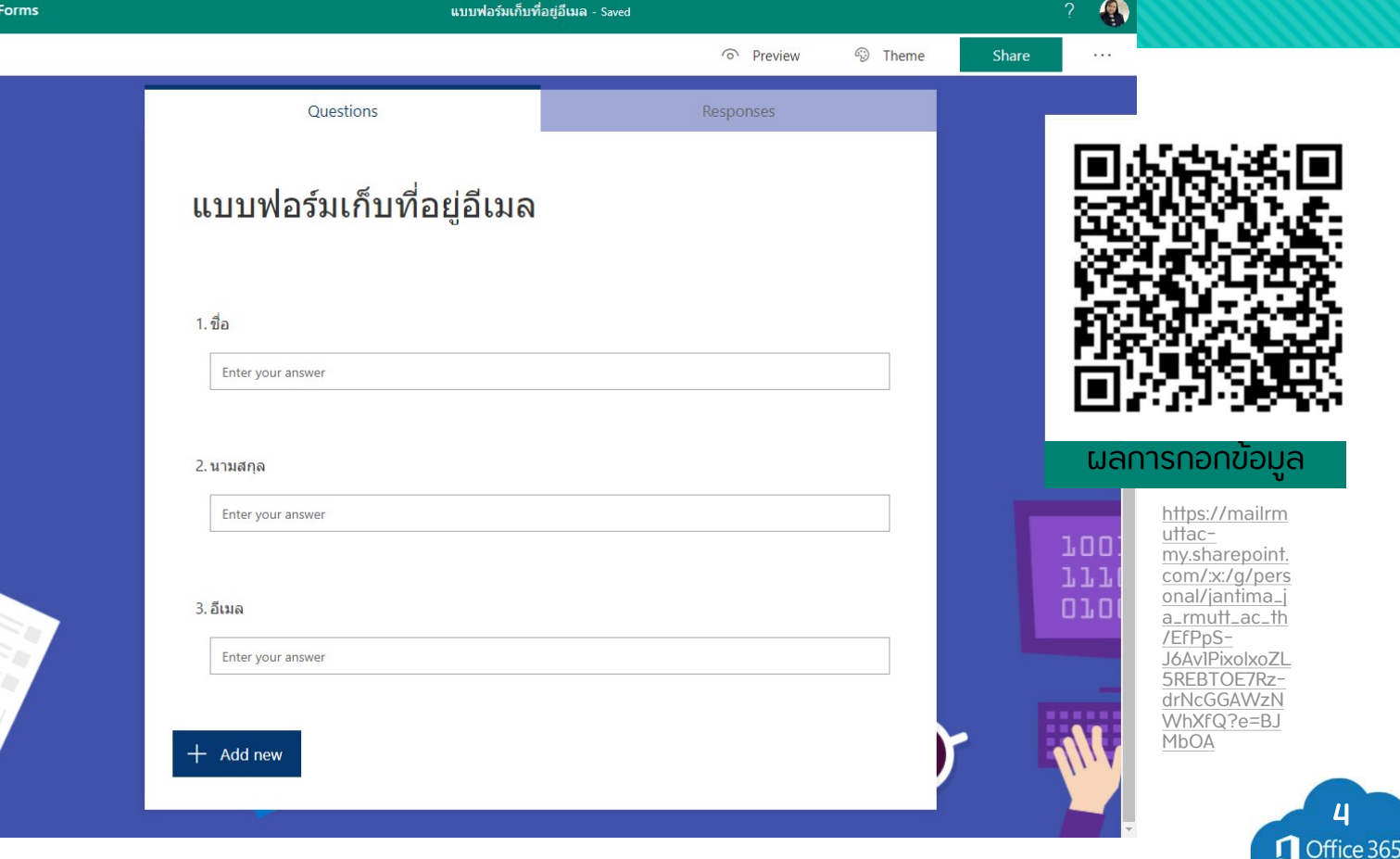

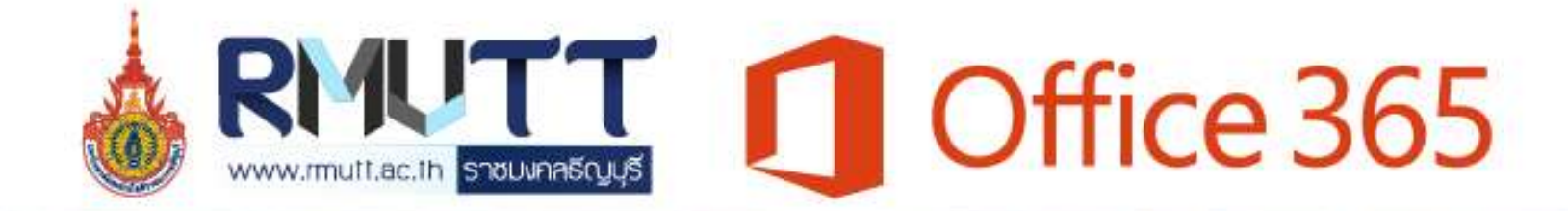

นักศึกษา อาจารย์ และบุคลากรของมหาวิทยาลัย

สามารถใช้งาน Office 365 Education

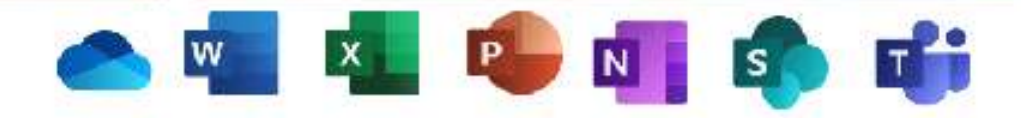

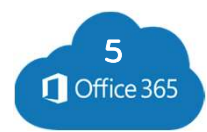

1

TB)

#### การเขาเชงาน Office 365 (Microsoft 365) Office 365

## $\angle$  วิธีการเข้าใช้งาน Office 365 <u>ี แขาผานหนาเวบเซตมหาวทยาลยฯ เพล</u>

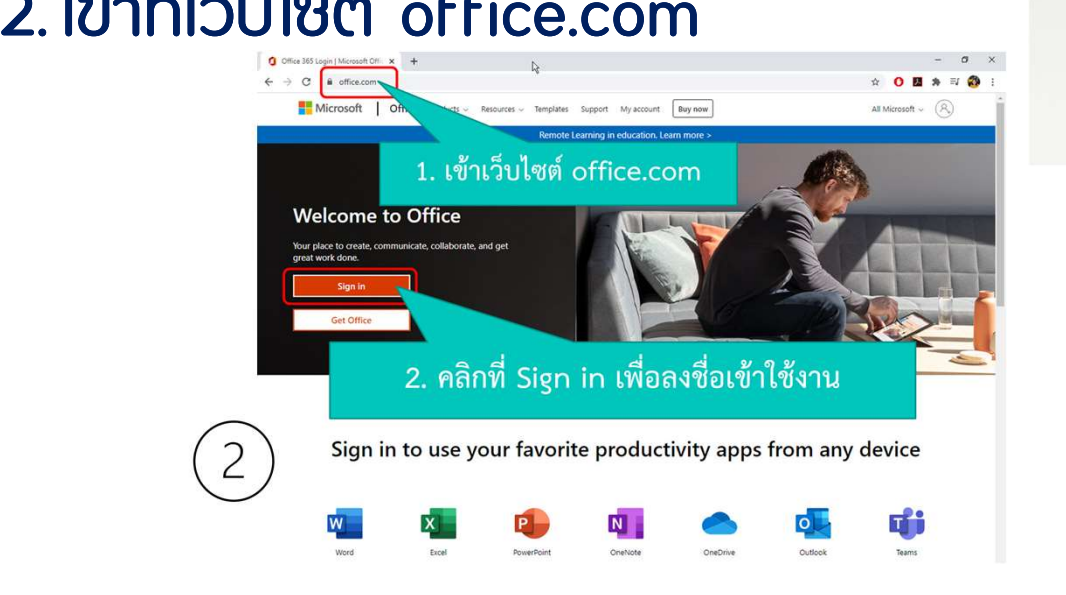

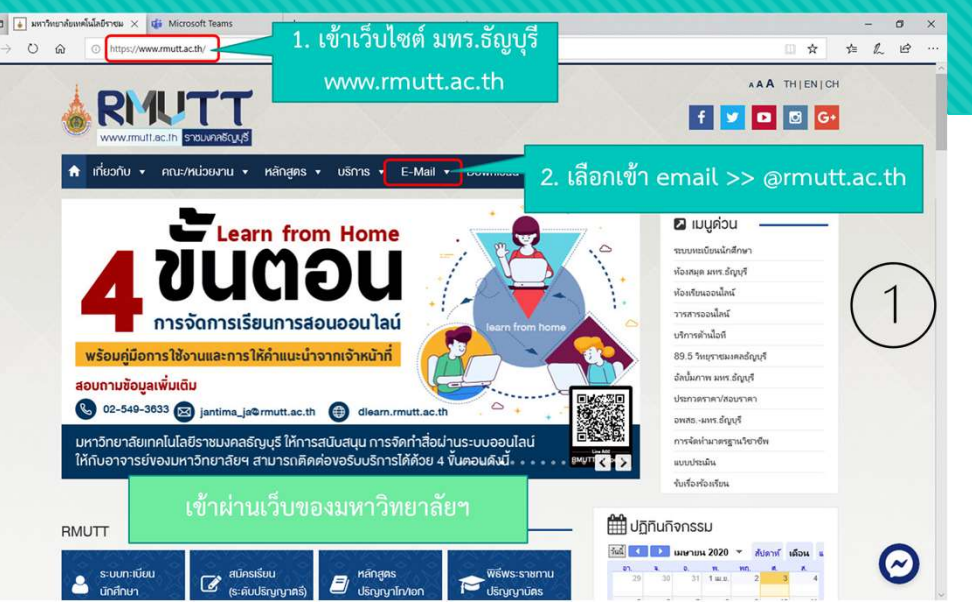

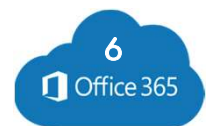

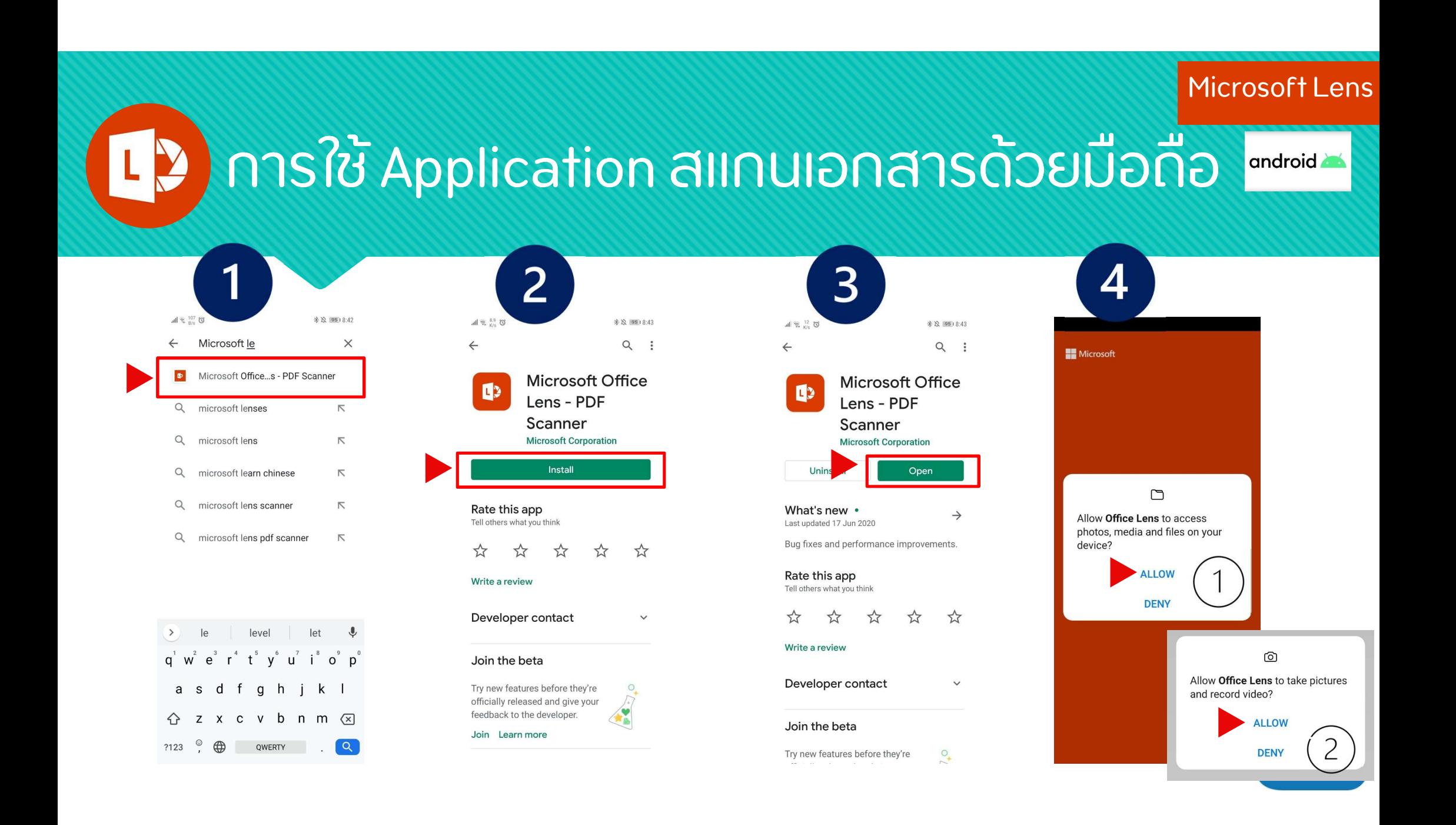

### $L<sup>2</sup>$ การเช Application สแทนเอกสารดวยมอกอ $^{\square}$

Microsoft Lens

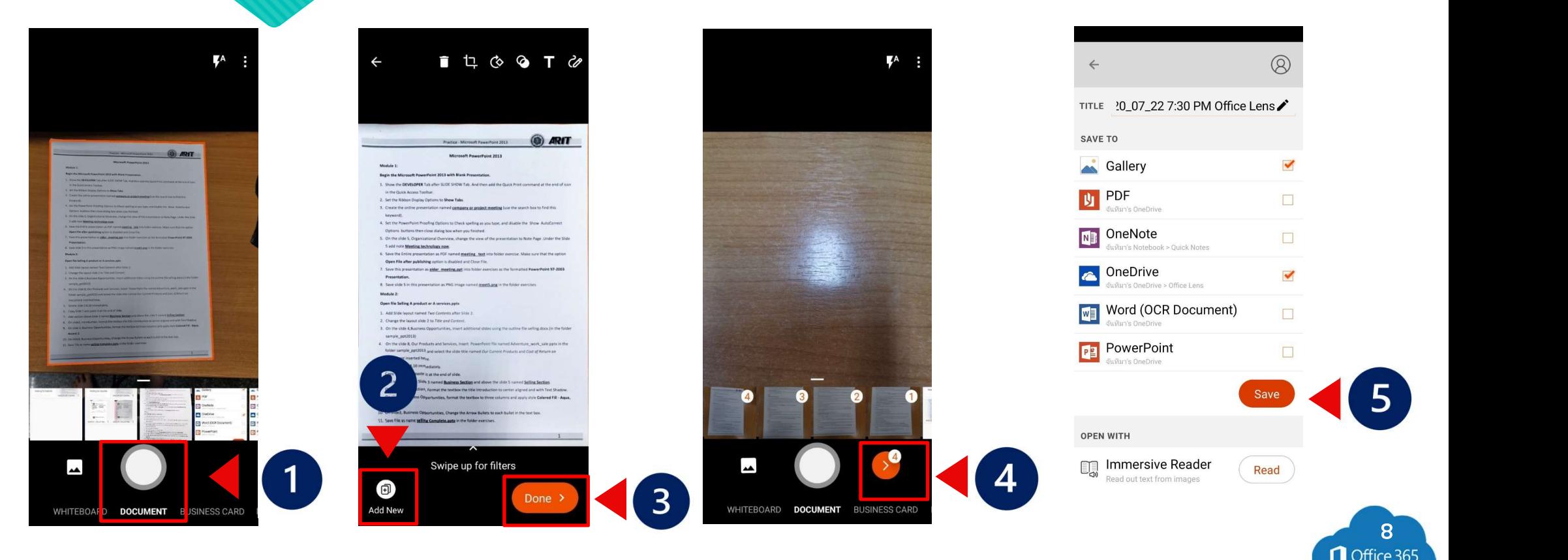

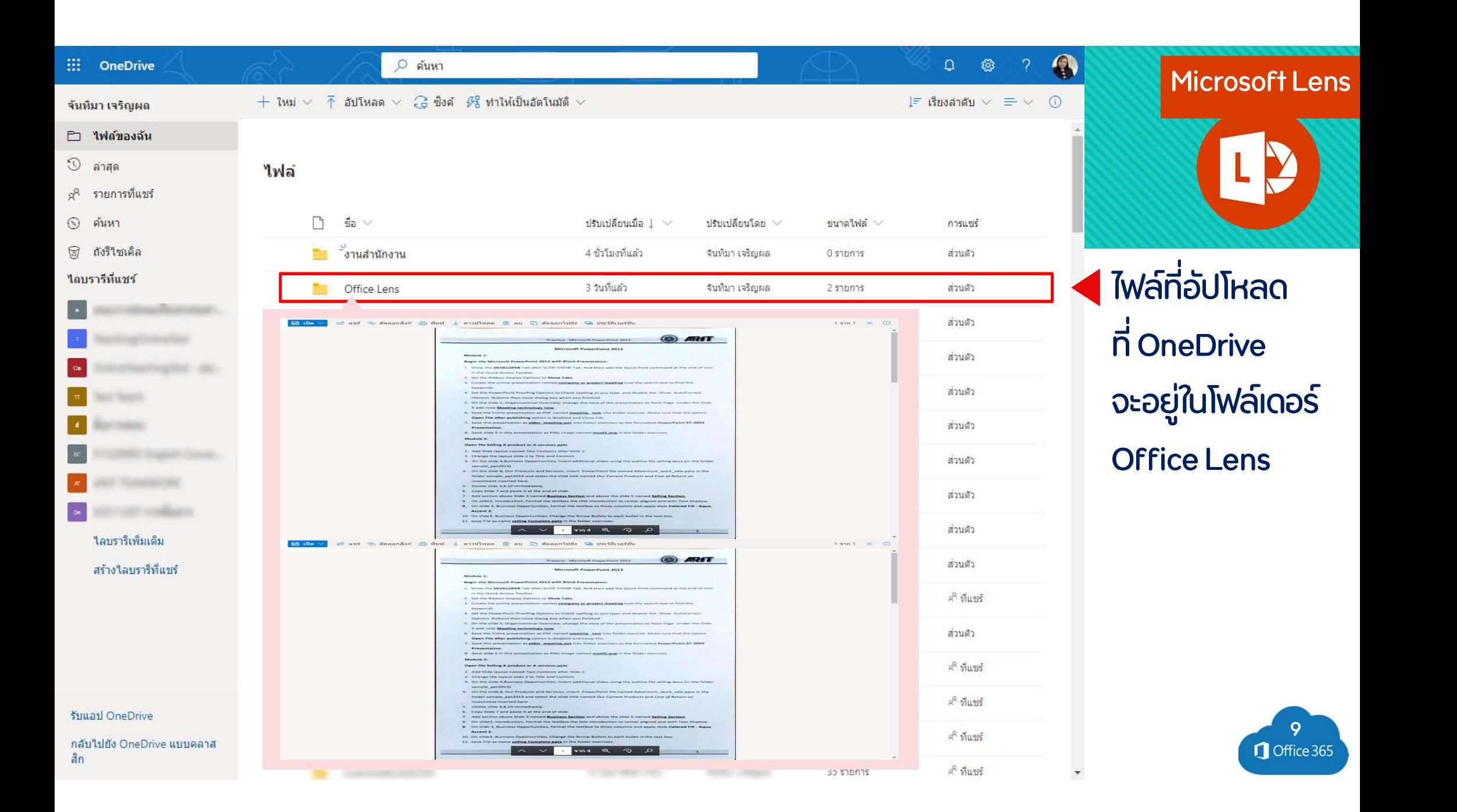

Microsoft OneDrive

## การจัดการไฟลบน q OneDrive

การเขา n เชงาน OneDrive

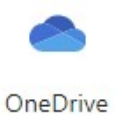

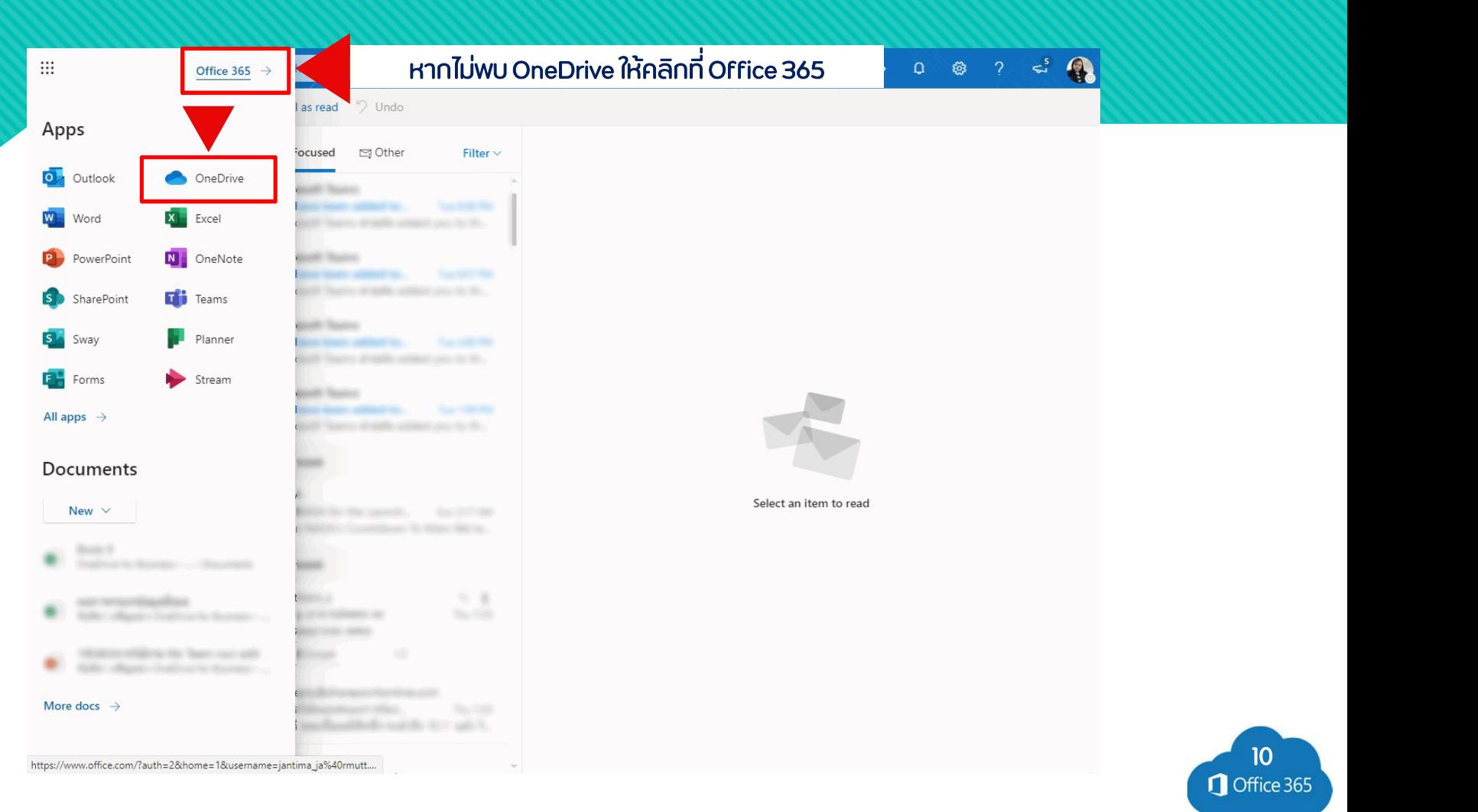

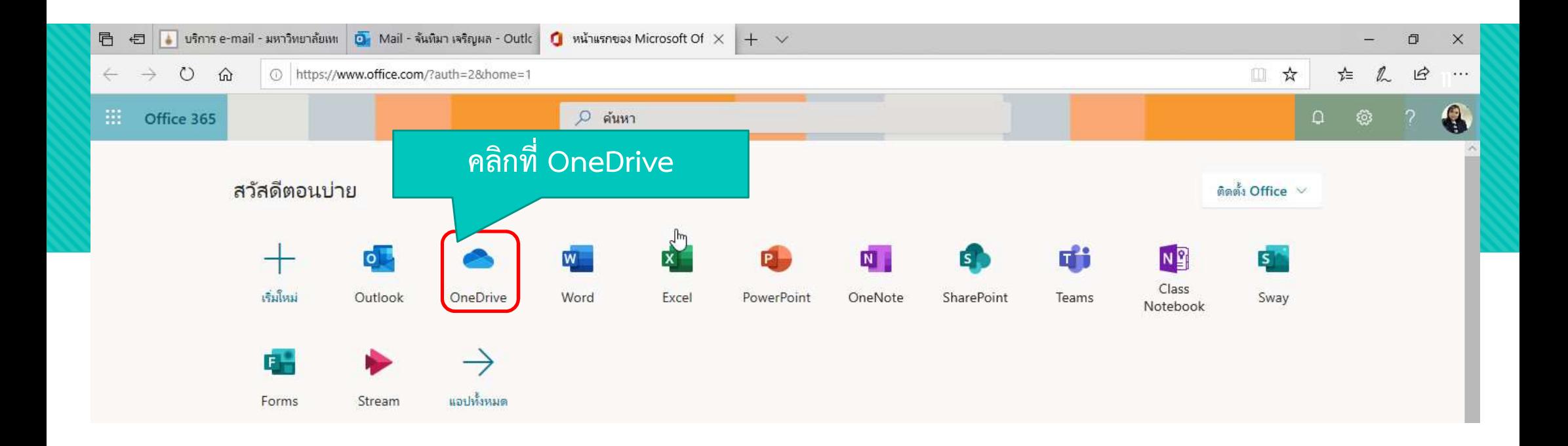

## การอัปโหลดไฟล ปโหลดไฟลqไปยง ั โฟลเดอร qOneDrive OneDrive

# Microsoft OneDrive

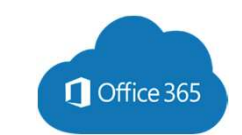

# Microsoft OneDrive<br>Microsoft OneDrive

## การอัปโหลดไฟล์ ไปยัง โฟลเดอร์ OneDrive

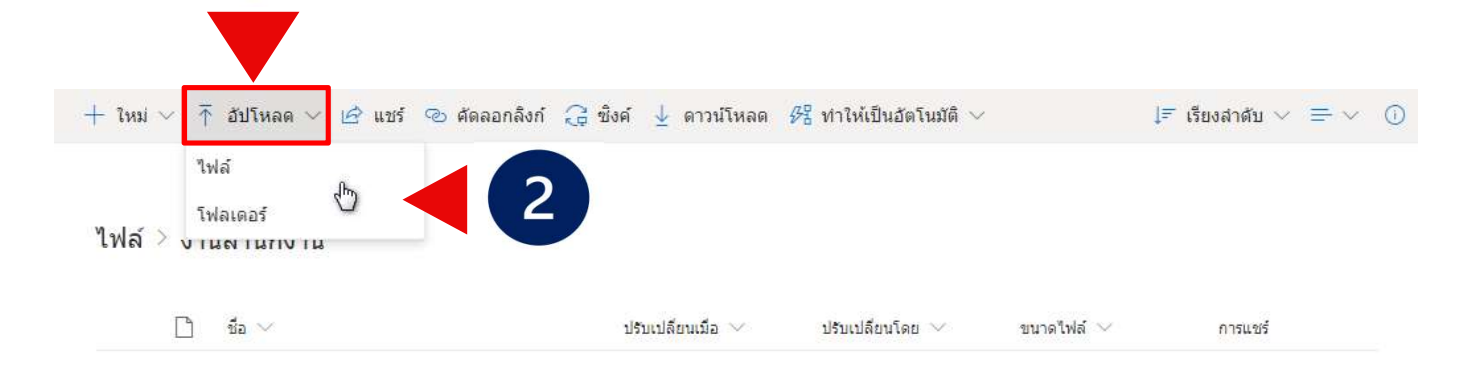

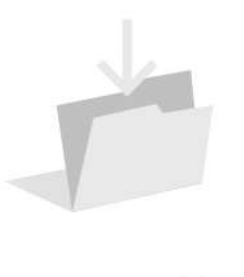

ิลากไฟล์มาที่นี่

#### การอัปโหลดไฟลq

- i. ตลอกอบเหลด > เพล หรอ อบเหลด > โฟลเดอร์พิมพ์ ชื่อโฟลเดอร์
- ี่ 2. เลอกเพลหรอเพลเดอรทตองการ อัปโหลด
- 3. เลือก เปิด หรือ เลือกโฟลเดอร์

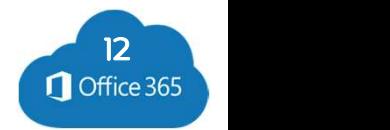

# Microsoft OneDrive<br>Microsoft OneDrive

## การอัปโหลดไฟล์ ไปยัง โฟลเดอร์ OneDrive

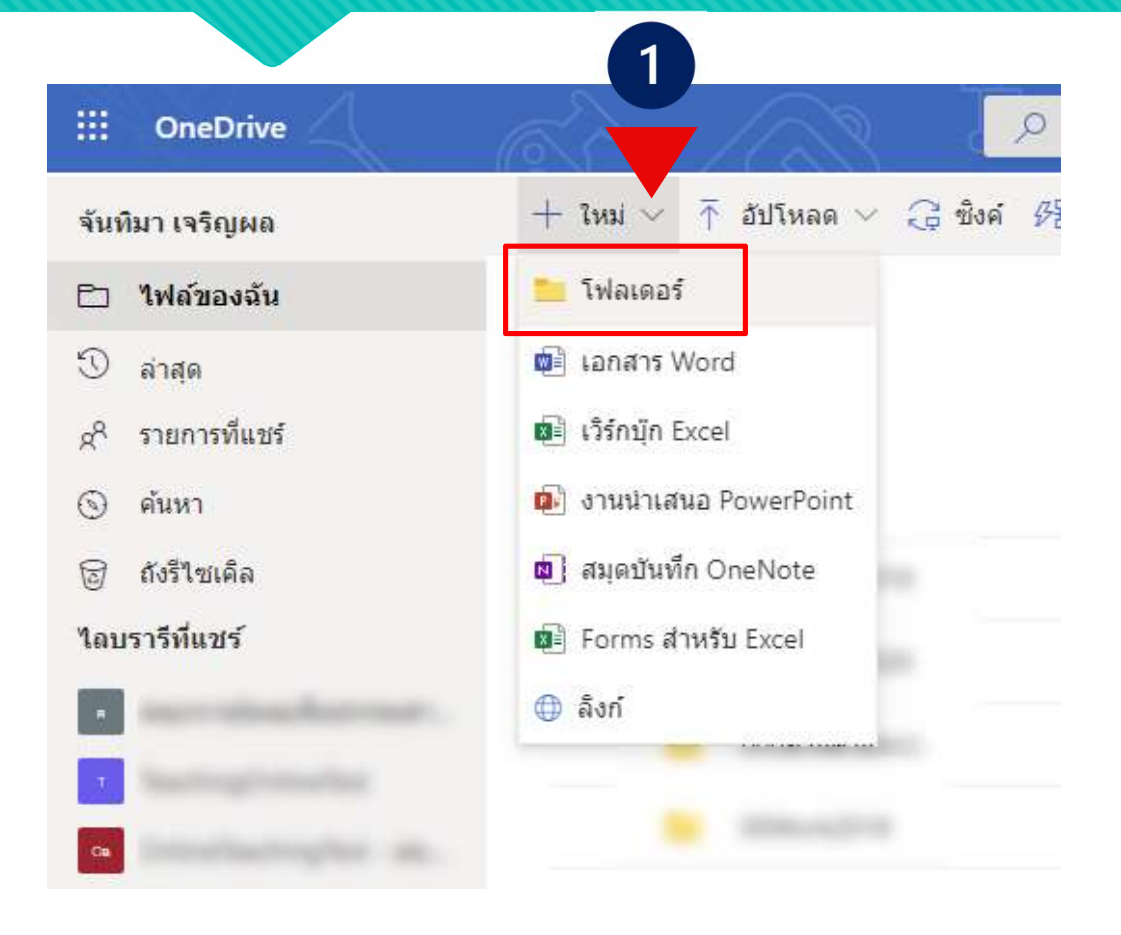

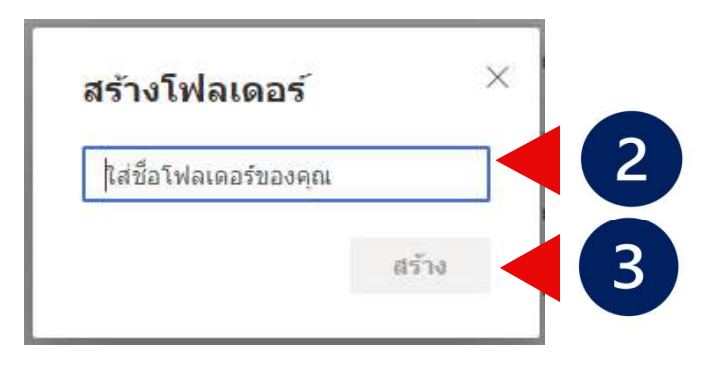

#### สร้าง โฟลเดอร์

- <u>เลือก สร้าง > โฟลเดอร์</u>
- 2. WUWชอเพลเดอร
- 3. เลือก สรn าง

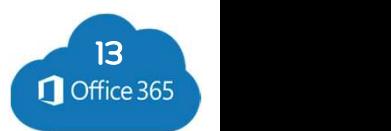

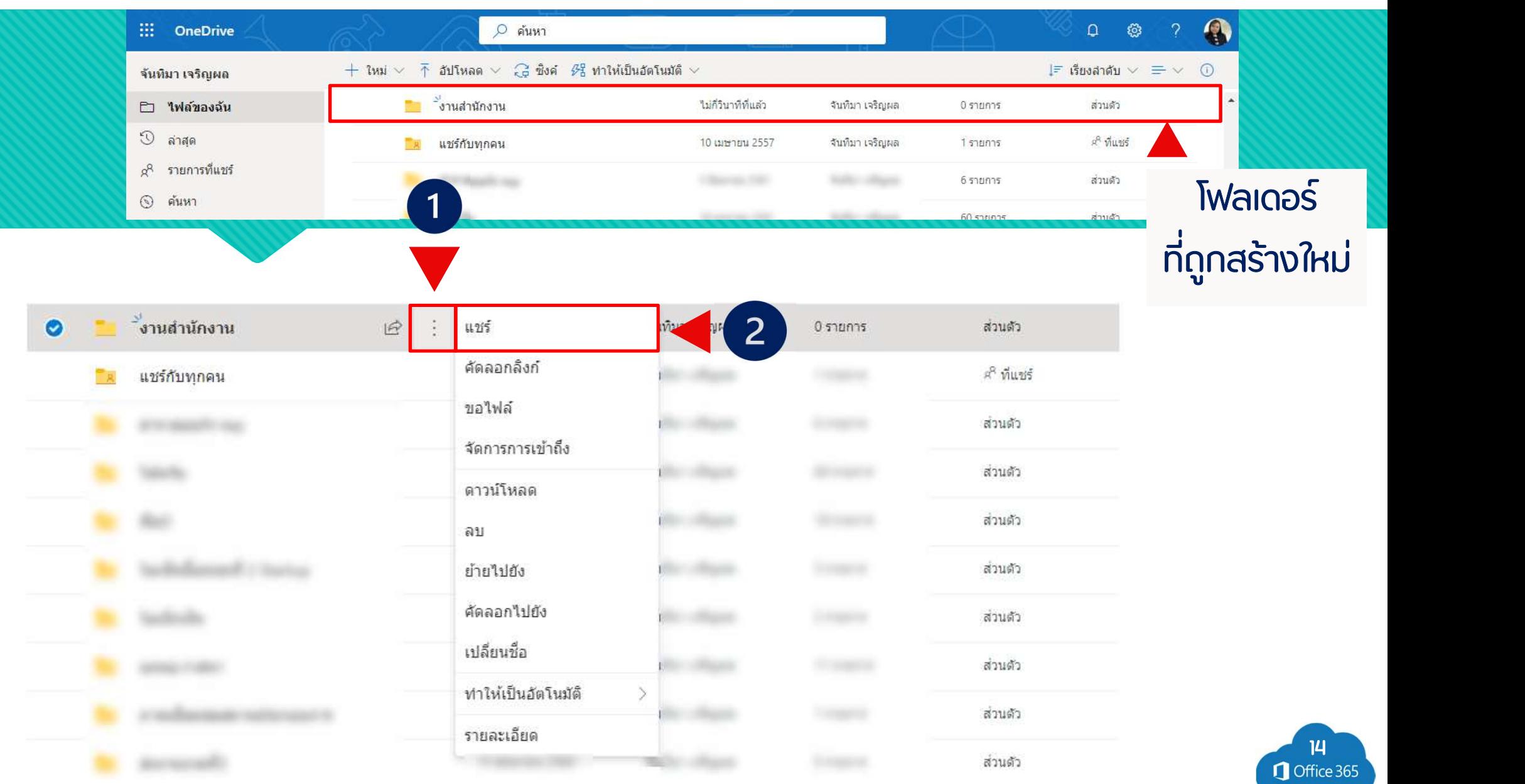

#### **Microsoft OneDrive**

## ทำงานร่วมกันบน OneDrive

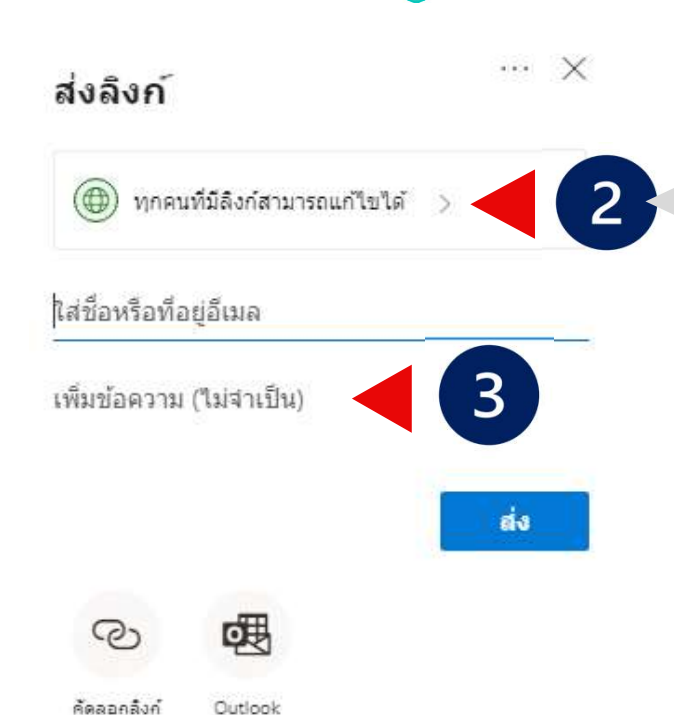

การตั้งด่าลิงก์ บคคลใดที่คณต้องการลิงก์นี้ในการทำงาน ด้วย เรียนร้เพิ่มเดิม ทกคนที่มีลิงก์ 田 (S) บุคคลใน Rajamakala U...gy Thanyaburi ที่มีลิงก์ (ค<sub>ื</sub>อ) บุคคลที่มีการเข้าถึงที่มีอย่ (ค.) บุคคลที่ระบุ การตั้งค่าอื่นา ี้ อนฌาตการแก้ไข  $\times$ 后 ตั้งค่าวันหมดอาย A ดั้งค่ารหัสผ่าน **นำไปใช**้ ยกเลิก

 $\times$ 

### **IINS Ma One Drive**

- หรือเลือก $\mathcal{C}$ ่ แชร์ บน ไฟล์ใน OneDrive  $\mathbf{L}$
- 2. เลือกบุคคลที่คุณต้องการแชร์ด้วย ้จากดรอปดาวน์ หรือใส่ชื่อหรือที่อยู่อีเมล
- 3. เพิ่มข้อความ (ไม่บังคับ) แล้วเลือก ส่ง

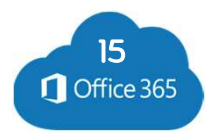

Microsoft OneDrive<br>Microsoft OneDrive

## นวลเทรกที่ทุกอ*ง*

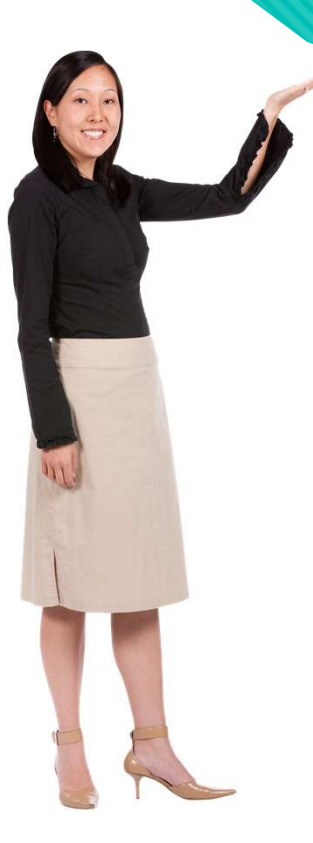

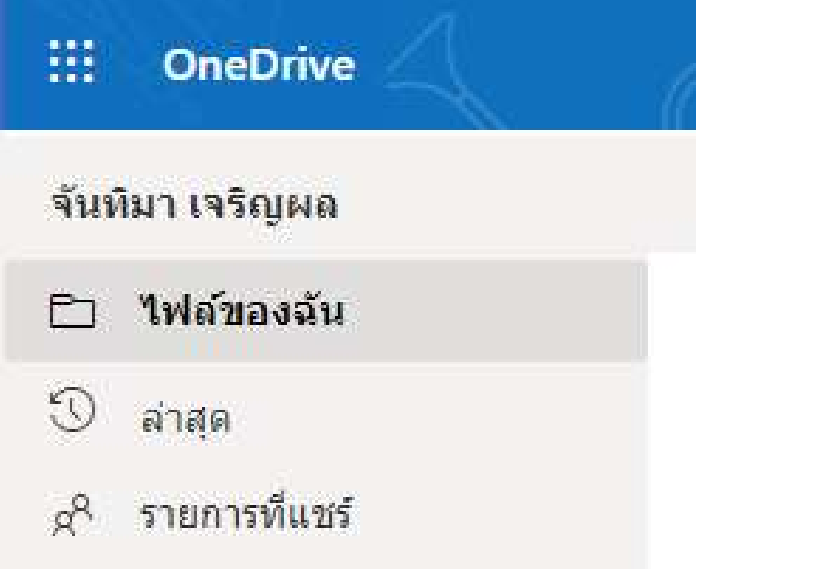

- ค้นหา
- ถังรี่ใช่เด็อ
- ไฟล์-ดูไฟล์และโฟลเดอร์ OneDrive ทั้งหมด ของคุณ
- ล่าสุด-ดูว่าเอกสาร Office ใดที่คุณเปิด ล่าสุดไม่ว่าคุณจะได้ปรับเปลี่ยนหรือไม่
- ้ แชร์-ดูรายการที่คุณแชร์กับบุคคลอื่นและ บุคคลอื่นแชร์กับคุณ
- ค้นพบ-ดูว่าสิ่งที่เป็นที่นิยมรอบ ๆ คุณ าสุดไม่ว่าคุณจะได้ปรับเปลียนหรือไม่<br>ซร์-ดูรายการที่คุณแชร์กับบุคคลอื่นและ<br>คคลอื่นแชร์กับคุณ<br>ันพบ-ดูว่าสิ่งที่เป็นที่นิยมรอบ ๆ คุณ<br>ายยึดตามบุคคลที่คุณทำงานด้วยและสิ่งที่<br>ณกำลังทำอยู่ ้เดยยิดตามบุคคลที่คุณทางานดวยและสิ่งท คุณกำลังทำอยู่
- 16 ถังรีไซเคิล-ดูรายการและโฟลเดอร์ที่คุณได้ ลบไปแล้ว

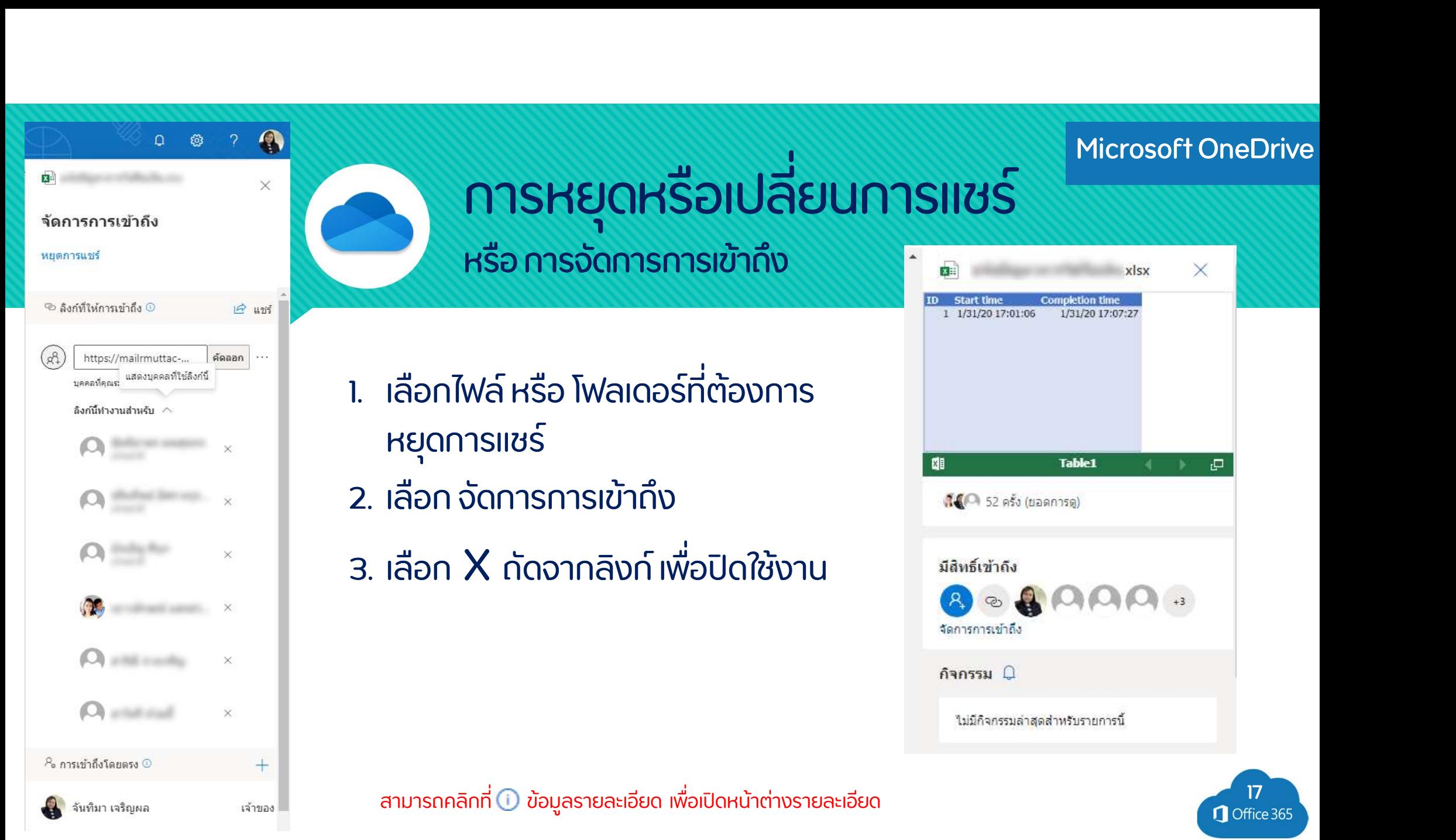

#### Microsoft Word

## โปรแกรมการประมวลคา ํ (Word)

W

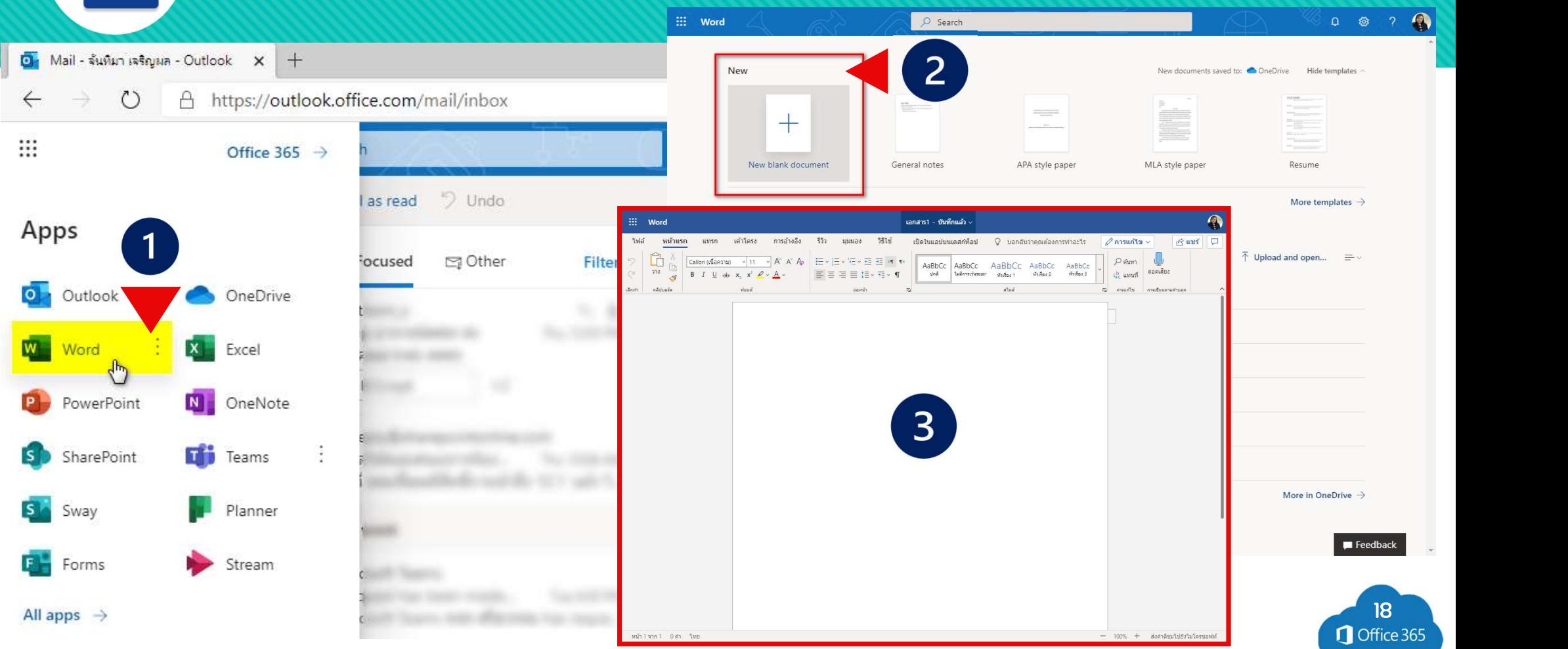

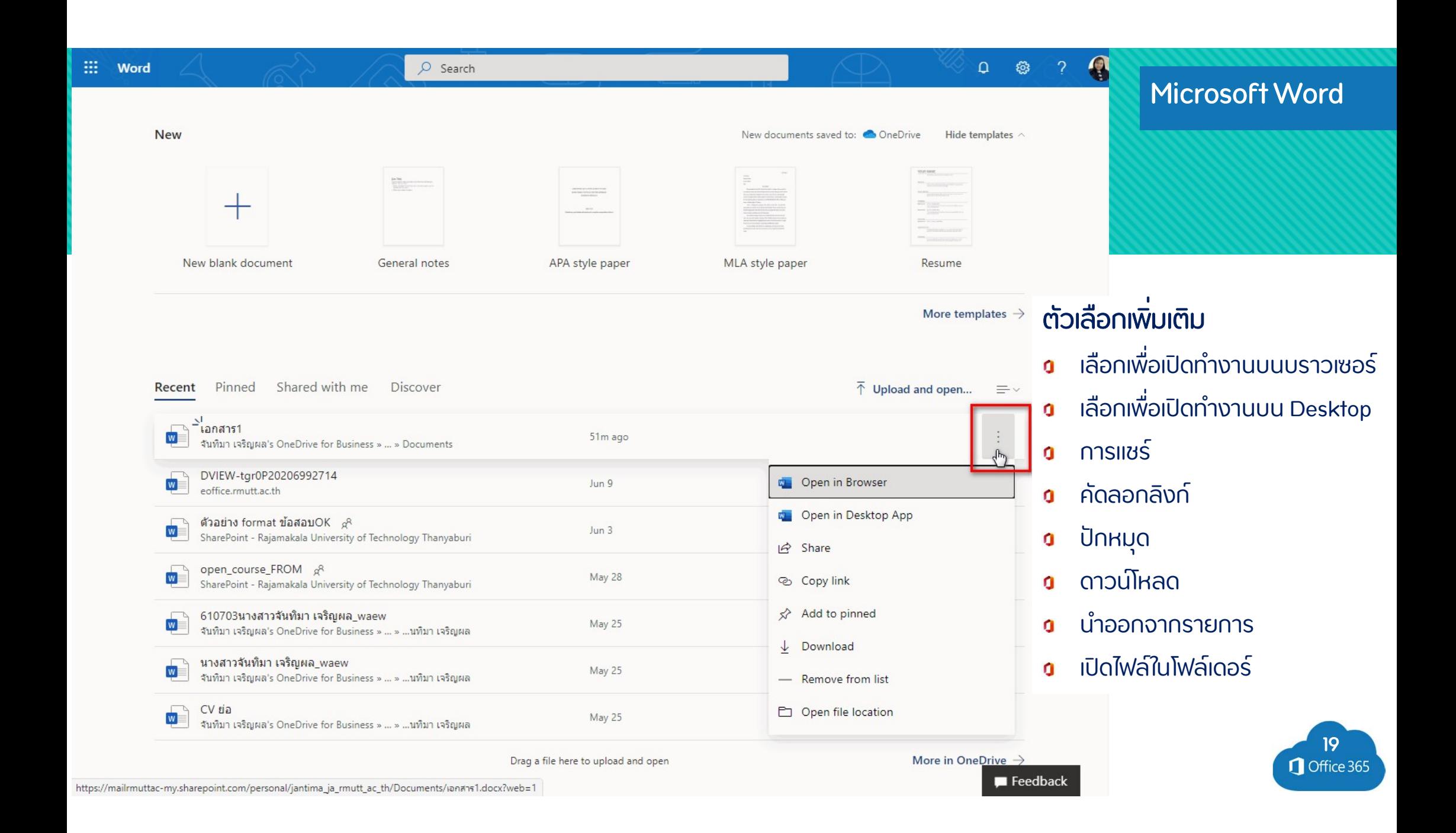

#### Microsoft PowerPoint

## โปรแกรมการนา ํ เสนอ (PowerPoint)

P

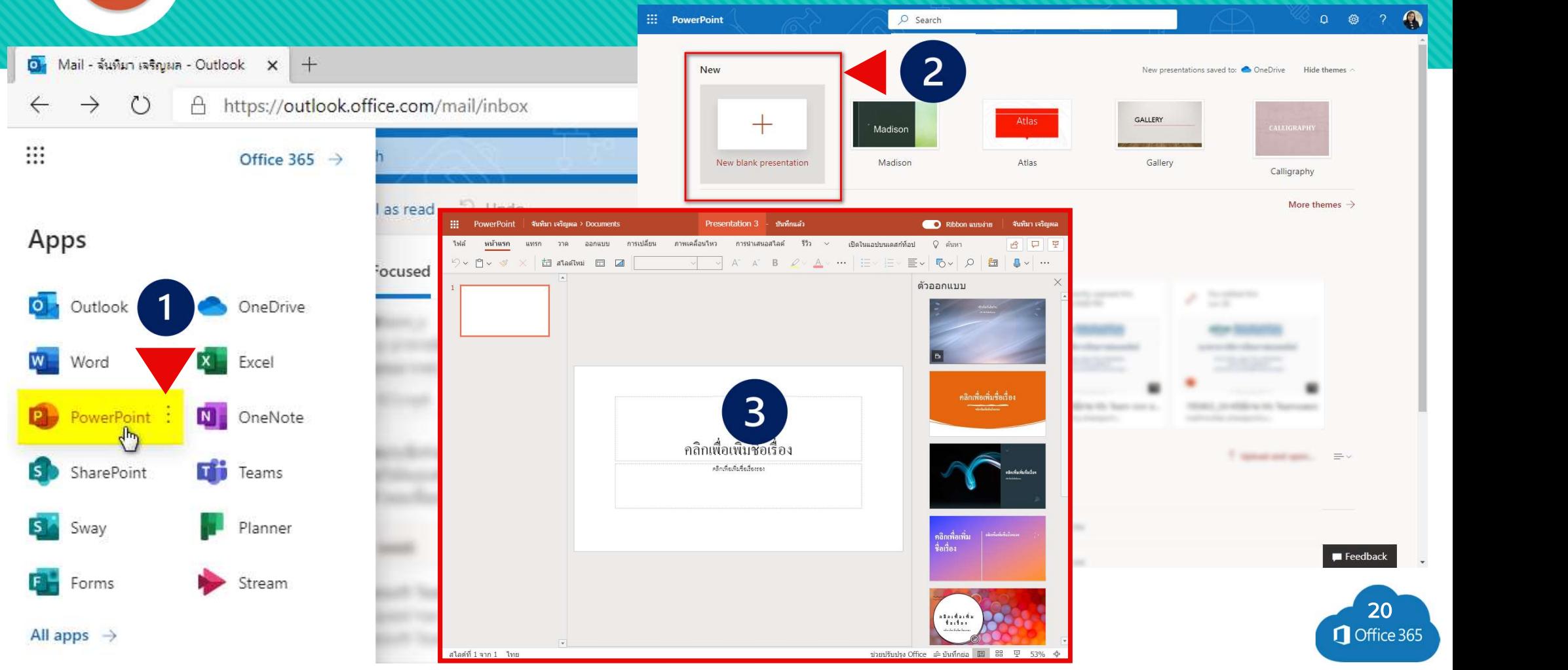

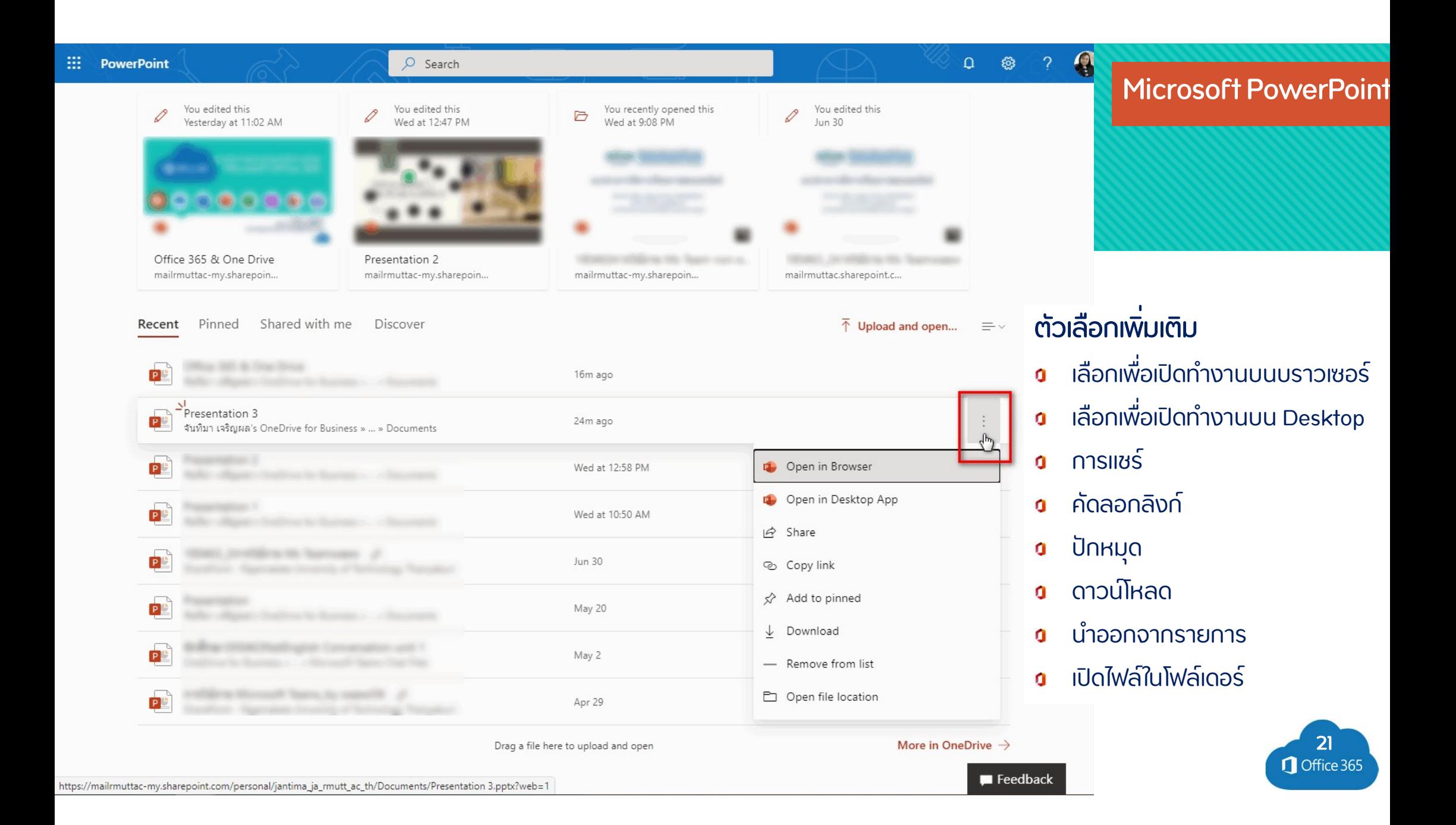

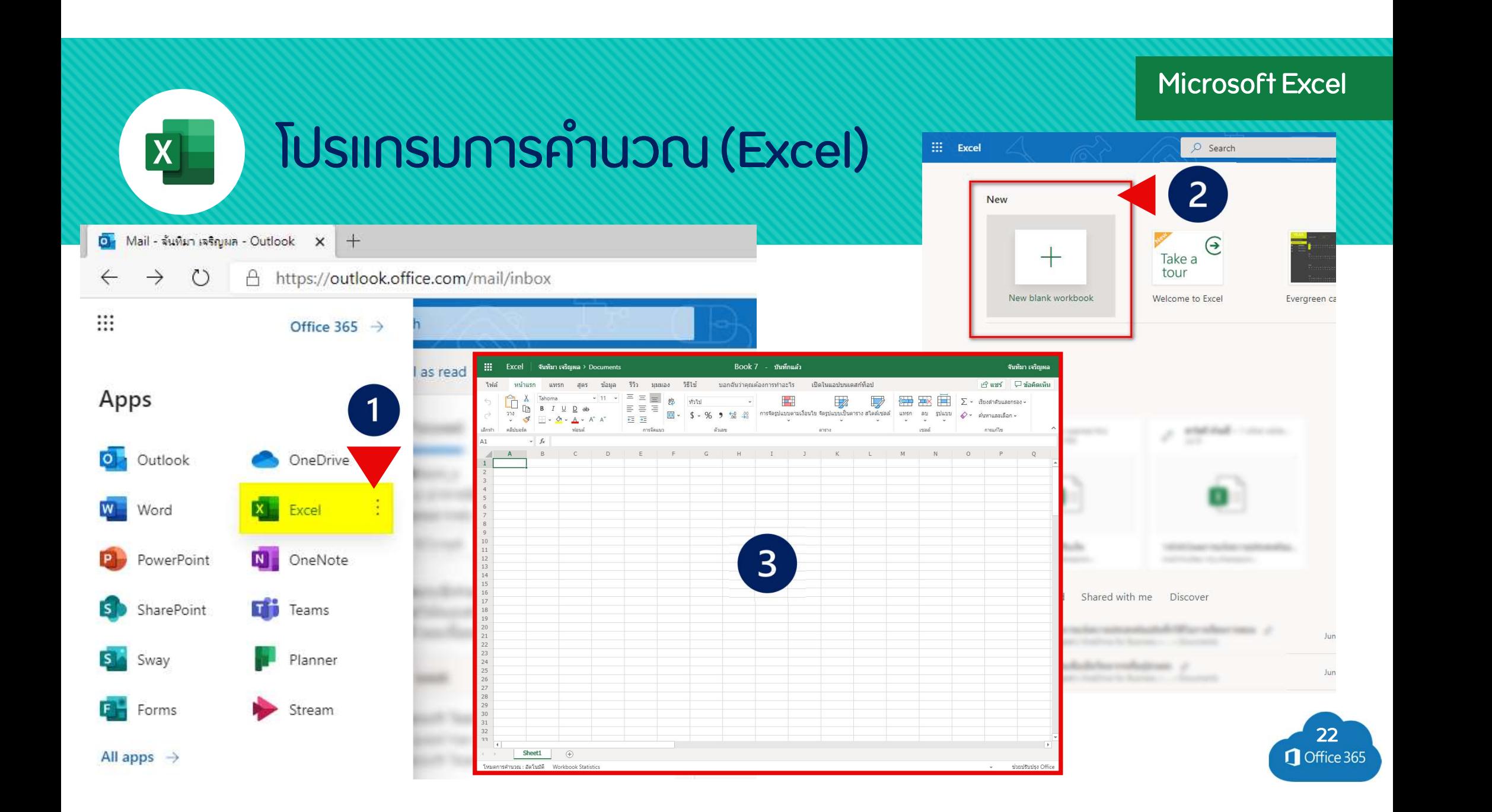

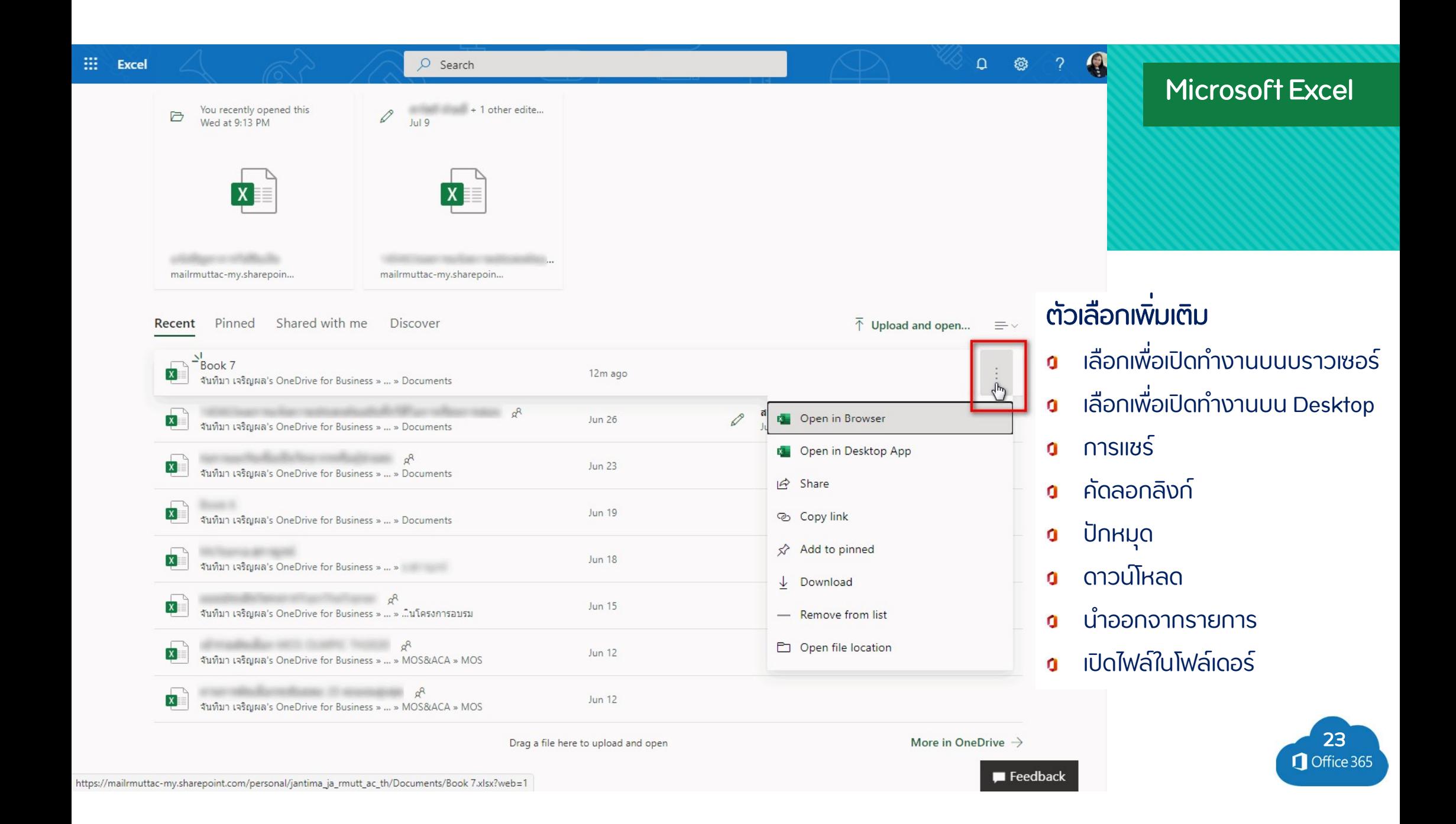

#### Microsoft Form

## <u>การสร้างแบบสอบกามออนไลน์</u>

นําเสนอผลการตอบแบบสอบถามแบบออนไลนq

 $\mathbf{F}^{\prime}$ 

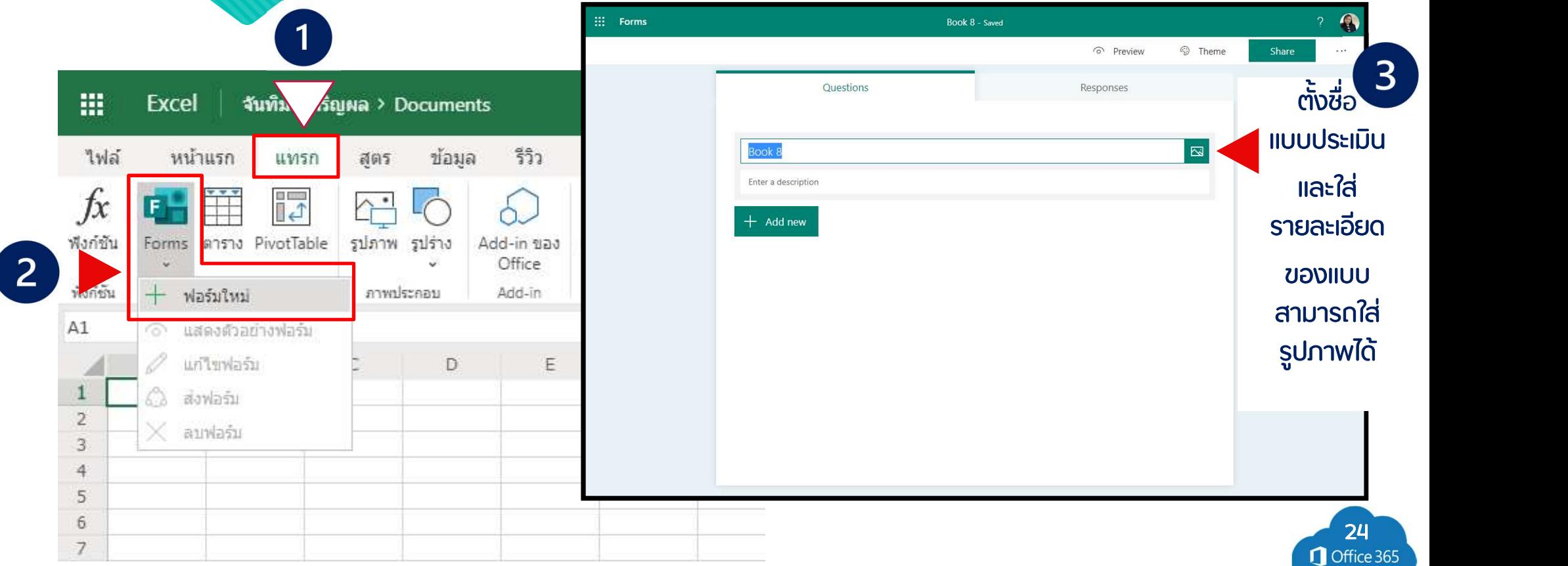

#### Microsoft Form

#### ิการสร้างแบบสอบกามออนไลน์  $|F|$

### เลือก + เพิ่มใหม่ เพื่อเลือกรูปแบบคำถาม

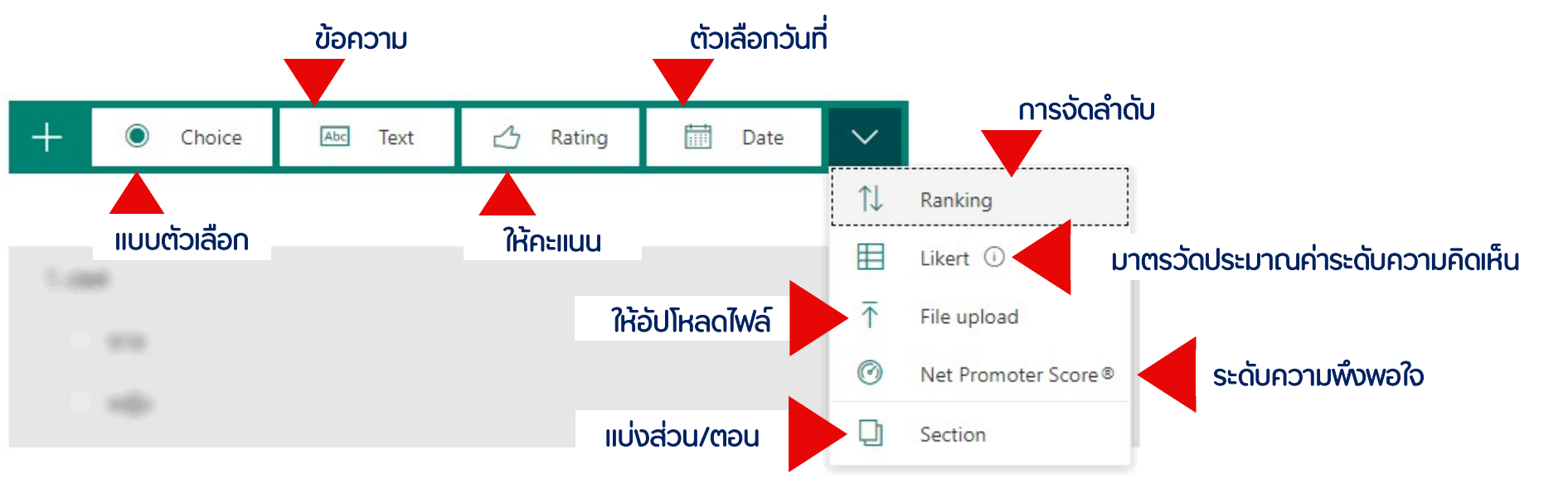

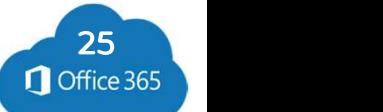

วิธีวัดความพึงพอใจหรือความเห็นของผู้ตอบแบบสอบถามด้วย Likert Scale คือ การให้ผู้ตอบแบบสอบถามเลือก แสดงความคิดเห็น จากระดับความถึงพอใจหรือระดับความเห็นด้วย 5 ระดับ ต่อแบบสอบถามข้อนั้น ๆ

ระดับความเห็นด้วยทั้ง 5 ระดับ ของ Likert Scale จะมีตั้งแต่พอใจหรือเห็นด้วยที่สด (Favorable) ไปจนถึงไม่พอใจ หรือไม่เห็นด้วยที่สด (Unfavorable) ดังนี้

5 หมายถึง เห็นด้วยที่สด หรือ พึงพอใจที่สด 4 หมายถึง เห็นด้วย หรือ พอใจ 3 หมายถึง เฉย ๆ หรือ ปานกลาง 2 หมายถึง ไม่เห็นด้วย หรือ ไม่พึงพอใจ 1 หมายถึง ไม่เห็นด้วยอย่างยิ่ง หรือ ไม่พึงพอใจอย่างยิ่ง

#### การแปลผลแบบสอบถาม ด้วย Likert Scale

นอกจากนี้ เมื่อผู้ออกแบบสอบถามเก็บข้อมูลจากผู้ตอบแบบสอบถาม และนำมาหา ค่าเฉลี่ย (หา X Bar) ซึ่งจะ สามารถแปลผลความพึงพอใจหรือความเห็นด้วยของผู้ตอบแบบสอบถาม ตามแนวคิด Likert Rating Scales ได้ ดังนี้

ี ค่าเฉลี่ย 4.50 ถึง 5.00 หมายความว่า มีความพึงพอใจในระดับมากที่สุด หรือ มีความเห็นด้วยในระดับมากที่สุด

ค่าเอลี่ย 3.50 ถึง 4.49 หมายความว่า มีความพึงพอใจในระดับมาก หรือ มีความเห็นด้วยในระดับมาก

้ค่าเฉลี่ย 2.50 ถึง 3.49 หมายความว่า มีความพึงพอใจในระดับปานกลาง หรือ มีความเห็นด้วยในระดับปานกลาง

้ค่าเฉลี่ย 1.50 ถึง 2.49 หมายความว่า มีความพึงพอใจในระดับน้อย หรือ มีความเห็นด้วยในระดับน้อย

ี ค่าเฉลี่ย 1.00 ถึง 1.49 หมายความว่า มีความพึงพอใจในระดับน้อยที่สุด หรือ มีความเห็นด้วยในระดับน้อยที่สุด

nu1: https://greedisgoods.com/likert-scale-%E0%B8%84%E0%B8%B7%E0%B8%AD/

## มาตรวัดของลิเคิร์ท

(Likert Rating Scales)

#### ้ตอนที่ 2 ประเบินความพึงพอใจ

ประเด็นวัดความพึงพอใจ ระดับความพึงพอใจ มากที่สด(5) มาก(4) ปานกลาง(3) น้อย(2) ไม่พึงพอใจ(1) ไม่แสดงความคิดเห็น

#### ่ 7. ด้านกระบวนการ/ขั้นตอนในการให้บริการ \*

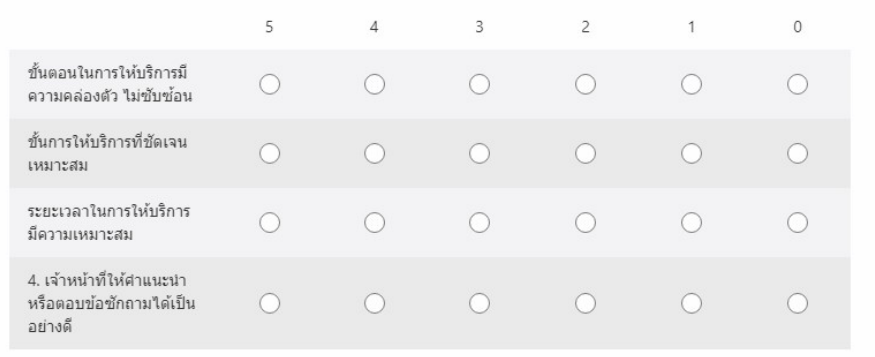

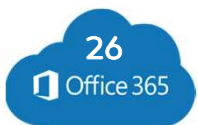

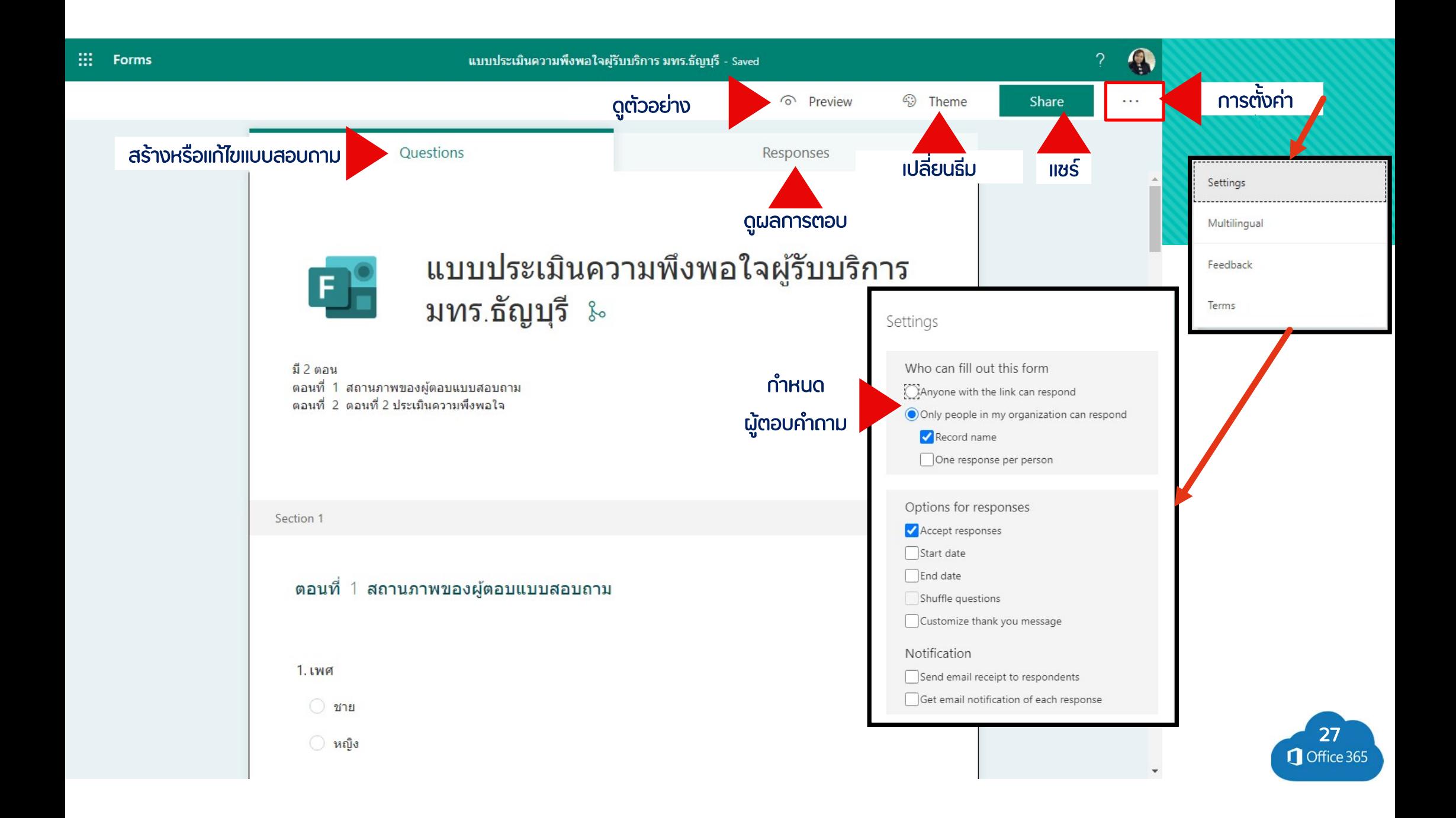

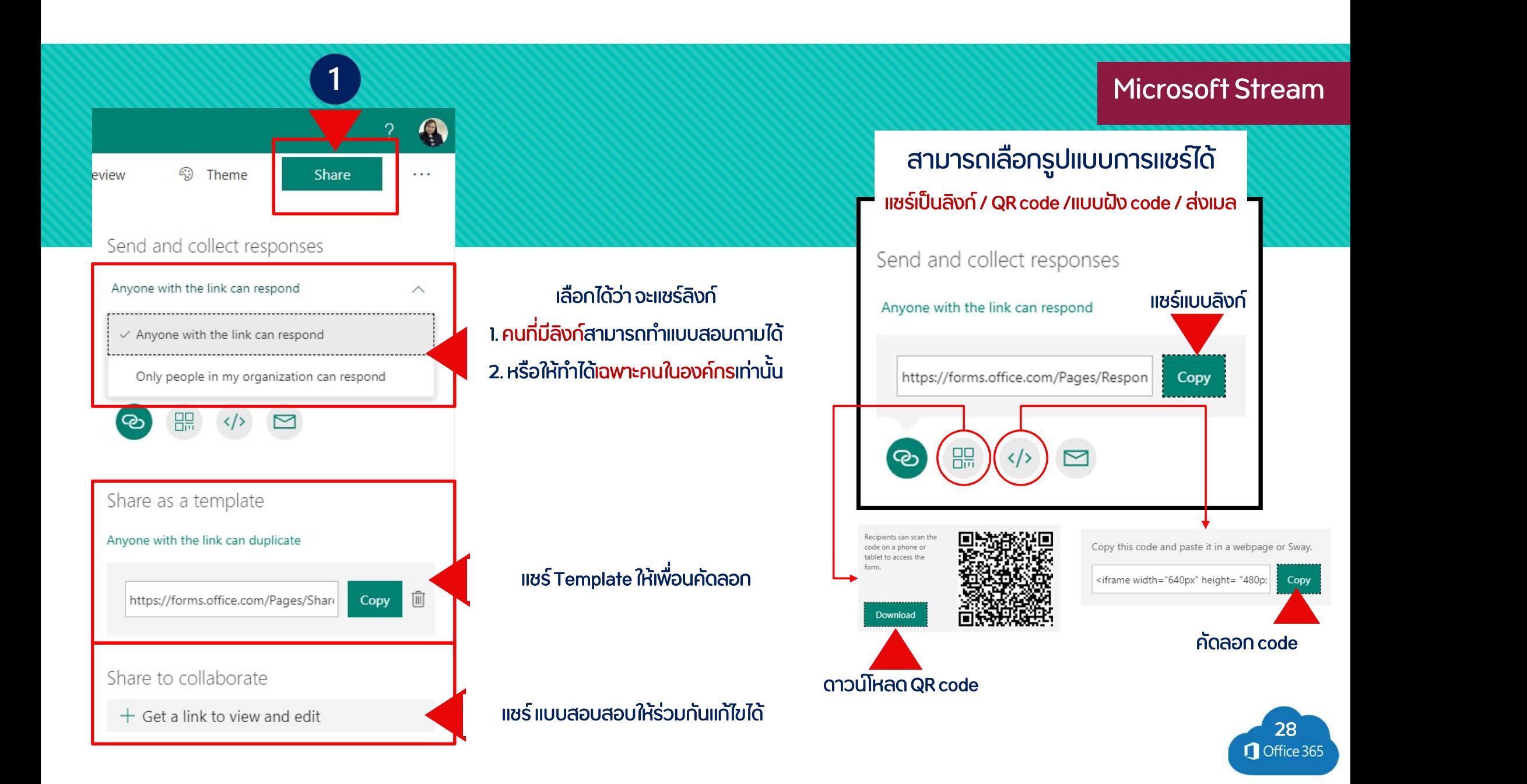

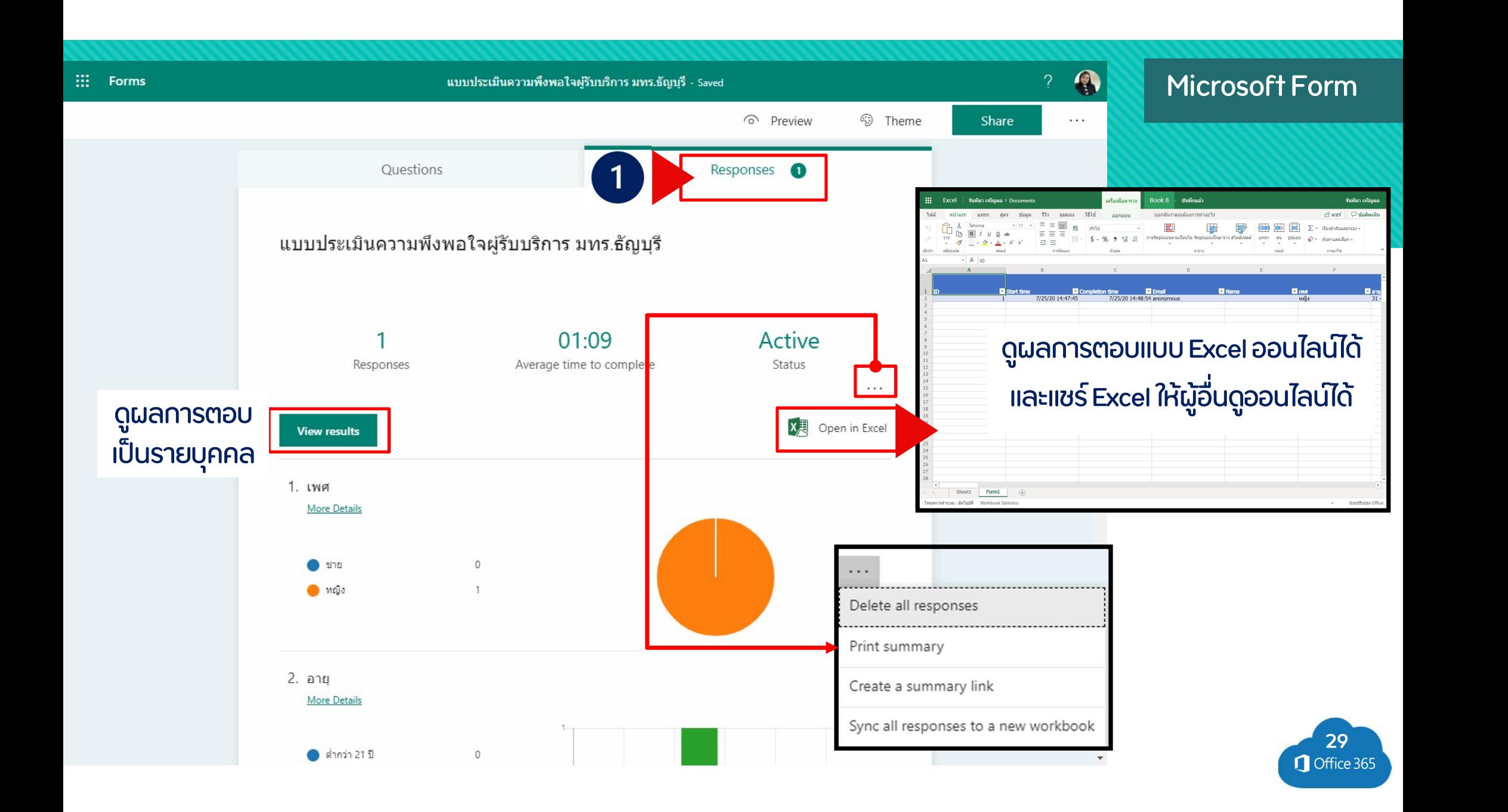

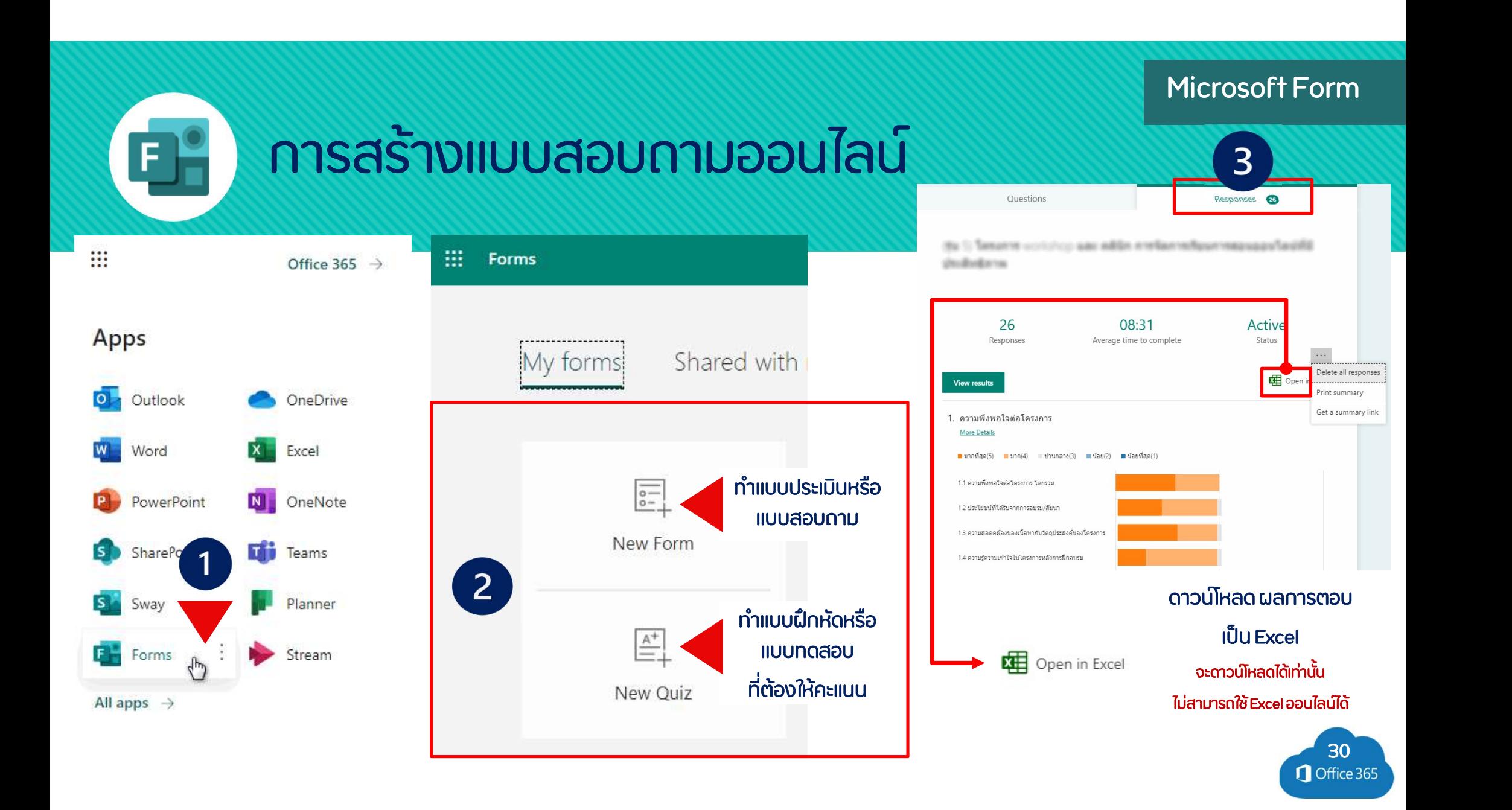

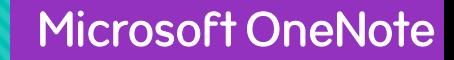

## โปรแกรมจดโน โปรแกรมจดโนต n รายงานการประชม

 ${\sf N}$ 

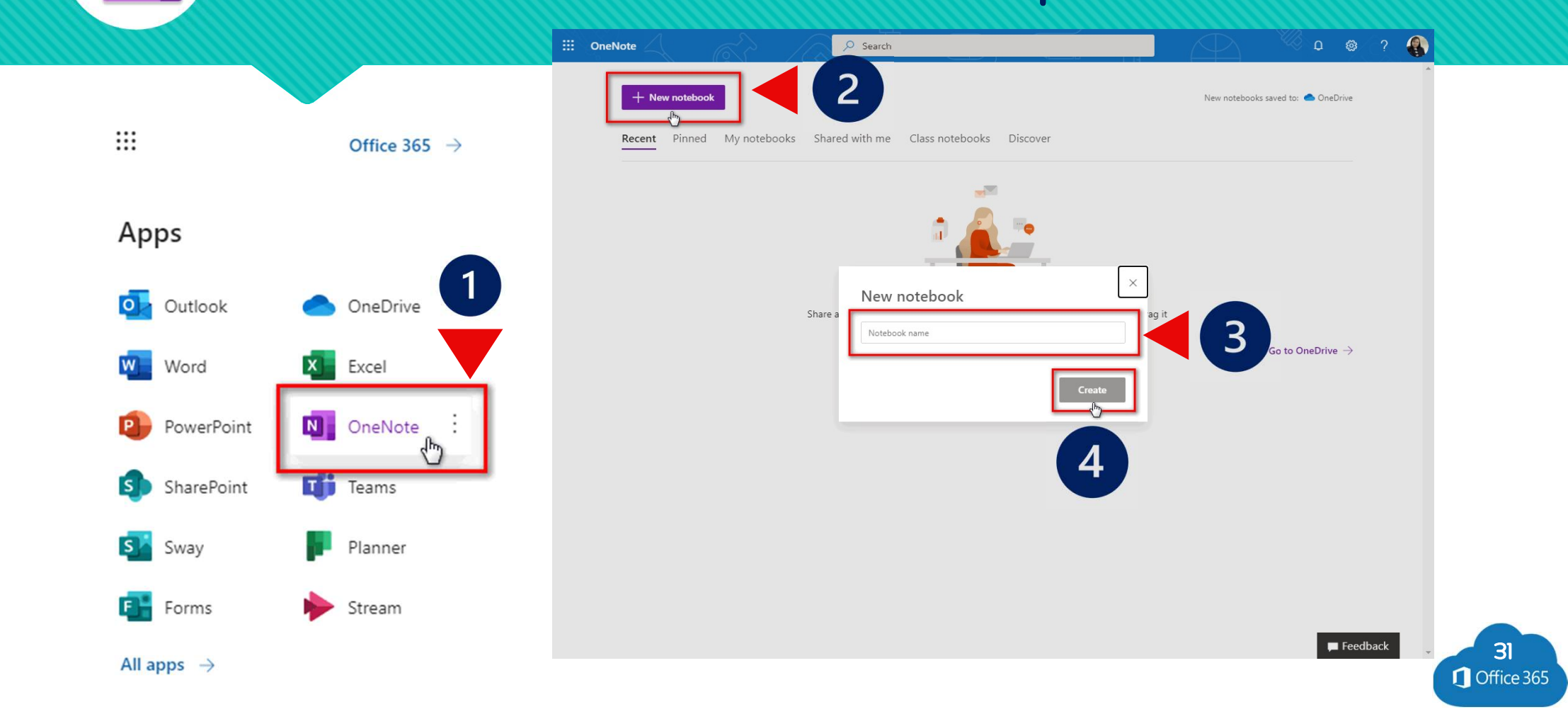

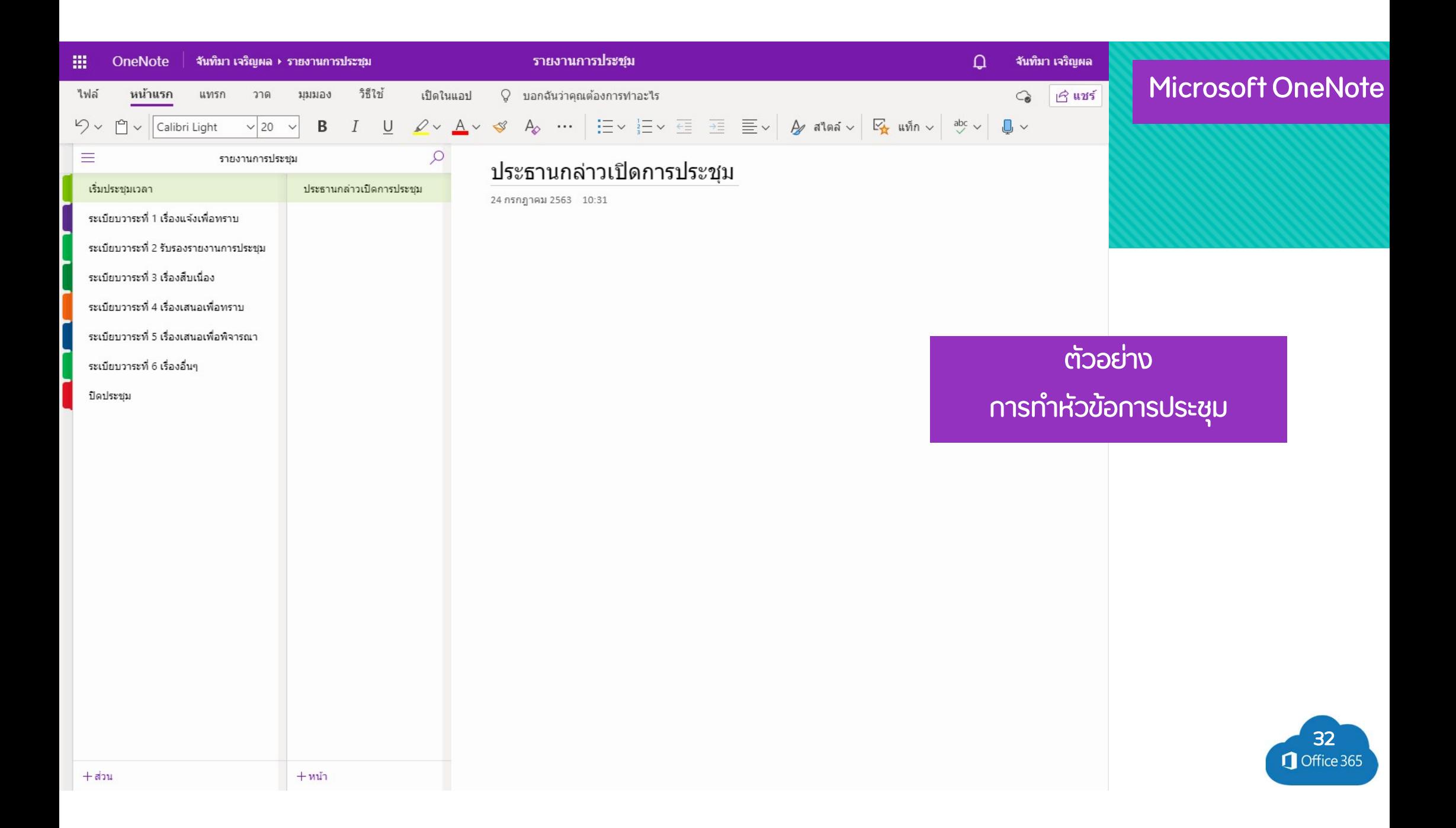

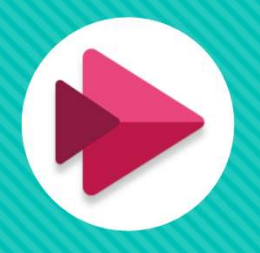

## Microsoft Stream Microsoft Stream

33

ิ<mark>สตรม</mark> คอ บริการวดเอ:  $\frac{1}{2}$ กิ USOFT Stream<br>คือ บริการวิดีโอระดับองค์กรที่ผู้คนในองค์กร สามารถอัปโหลด ดู ตัดแต่ง จัดระเบียบ<br>ร์วิดีโอได้อย่างปลอดภัย และแชร์วิดีโอได้อย่างปลอดภัย

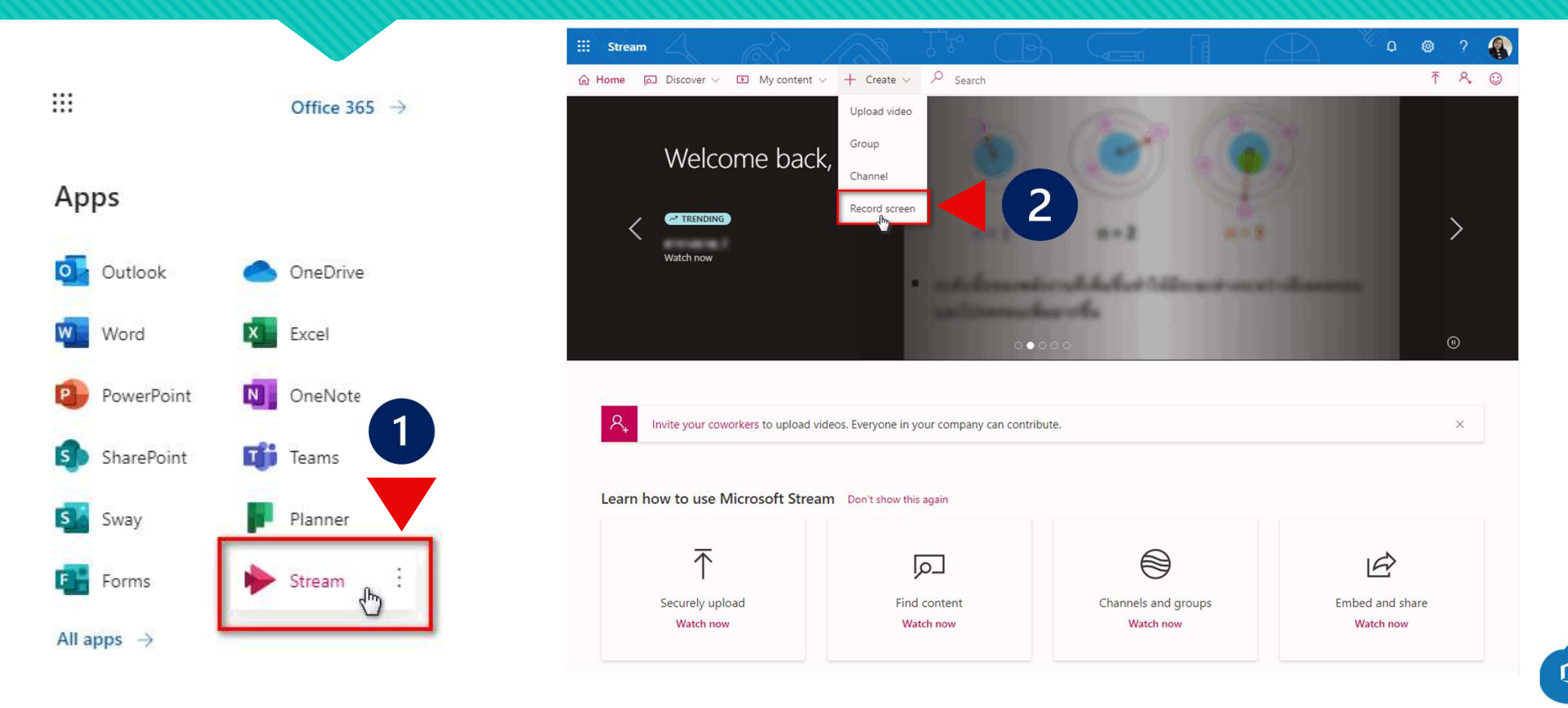

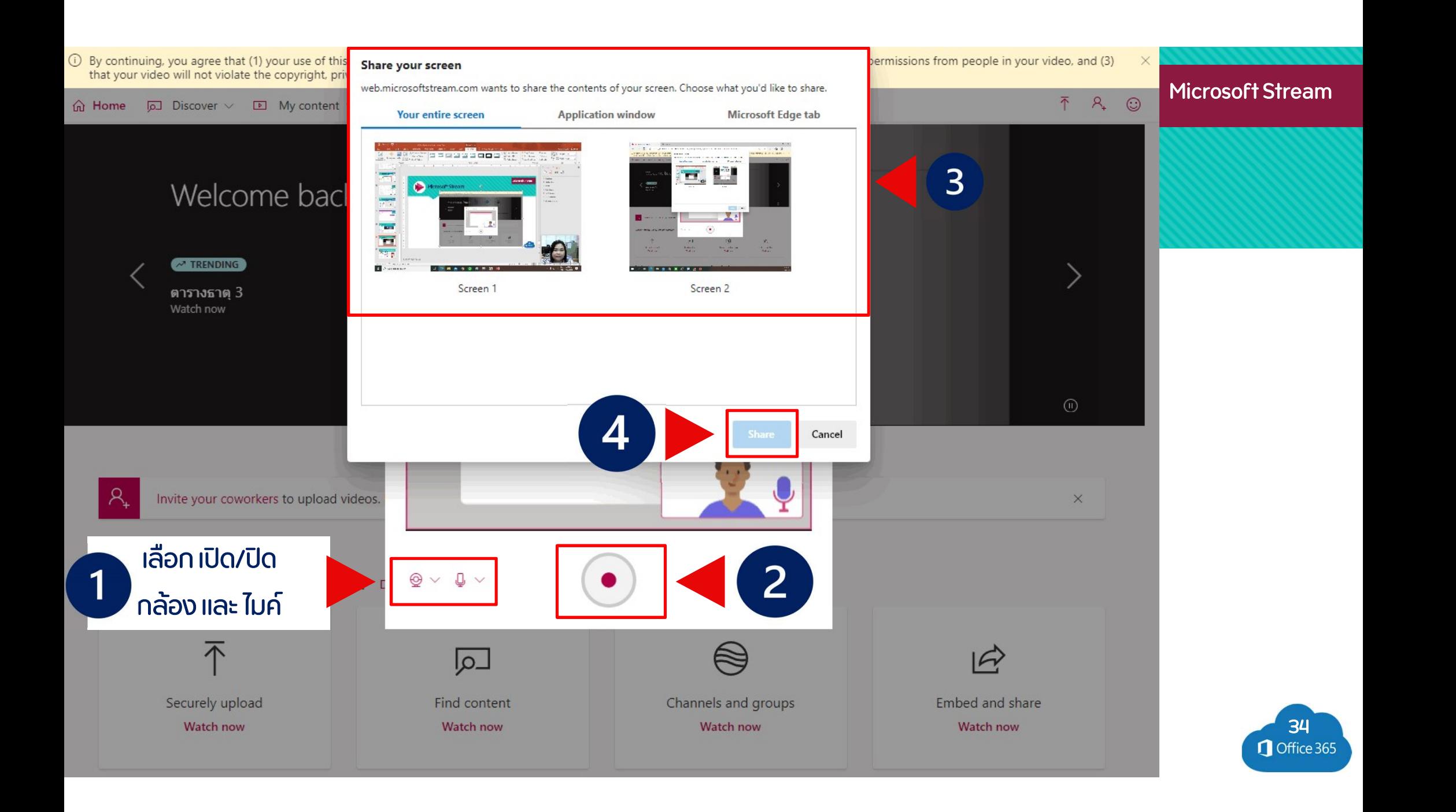

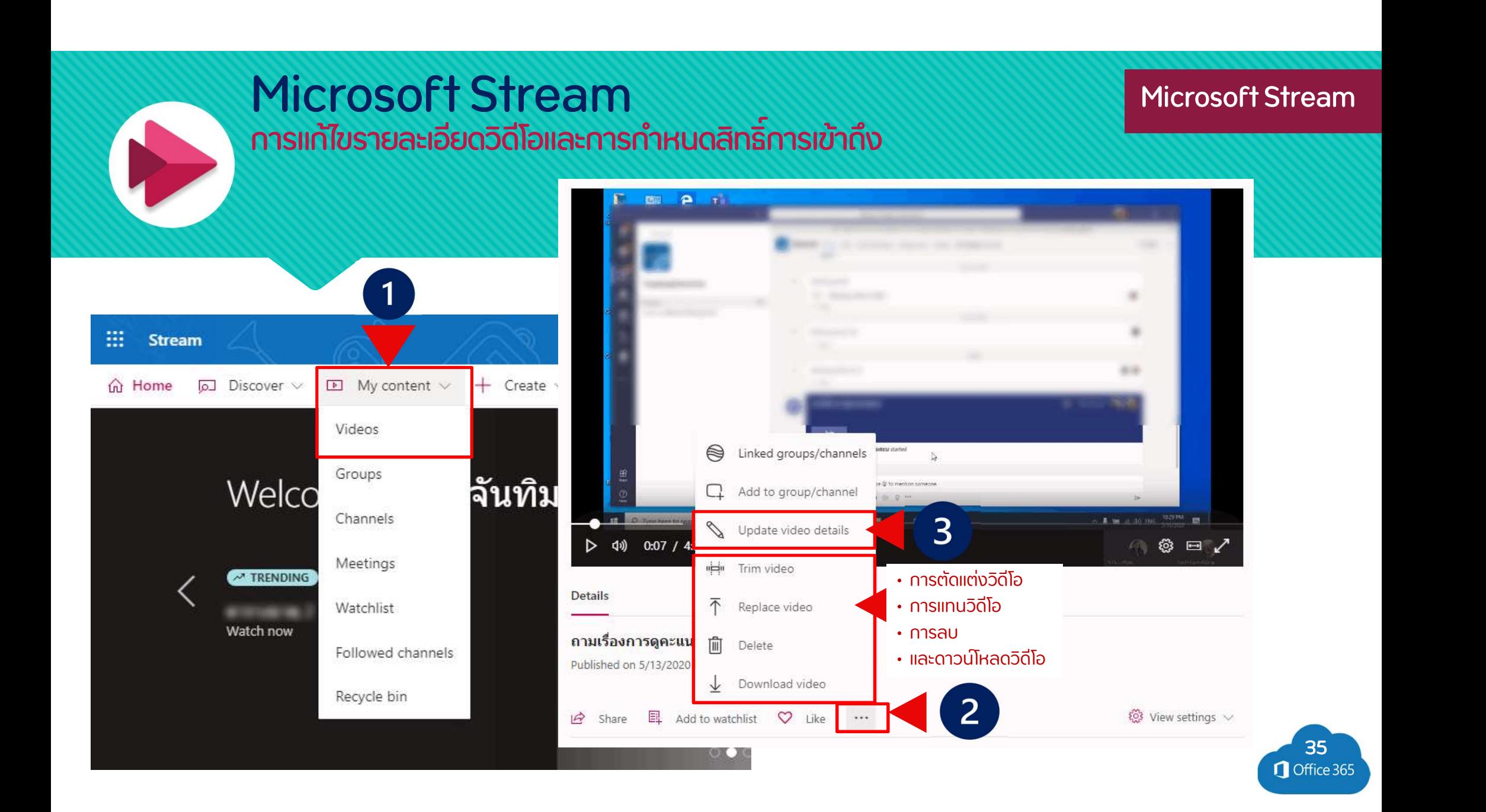

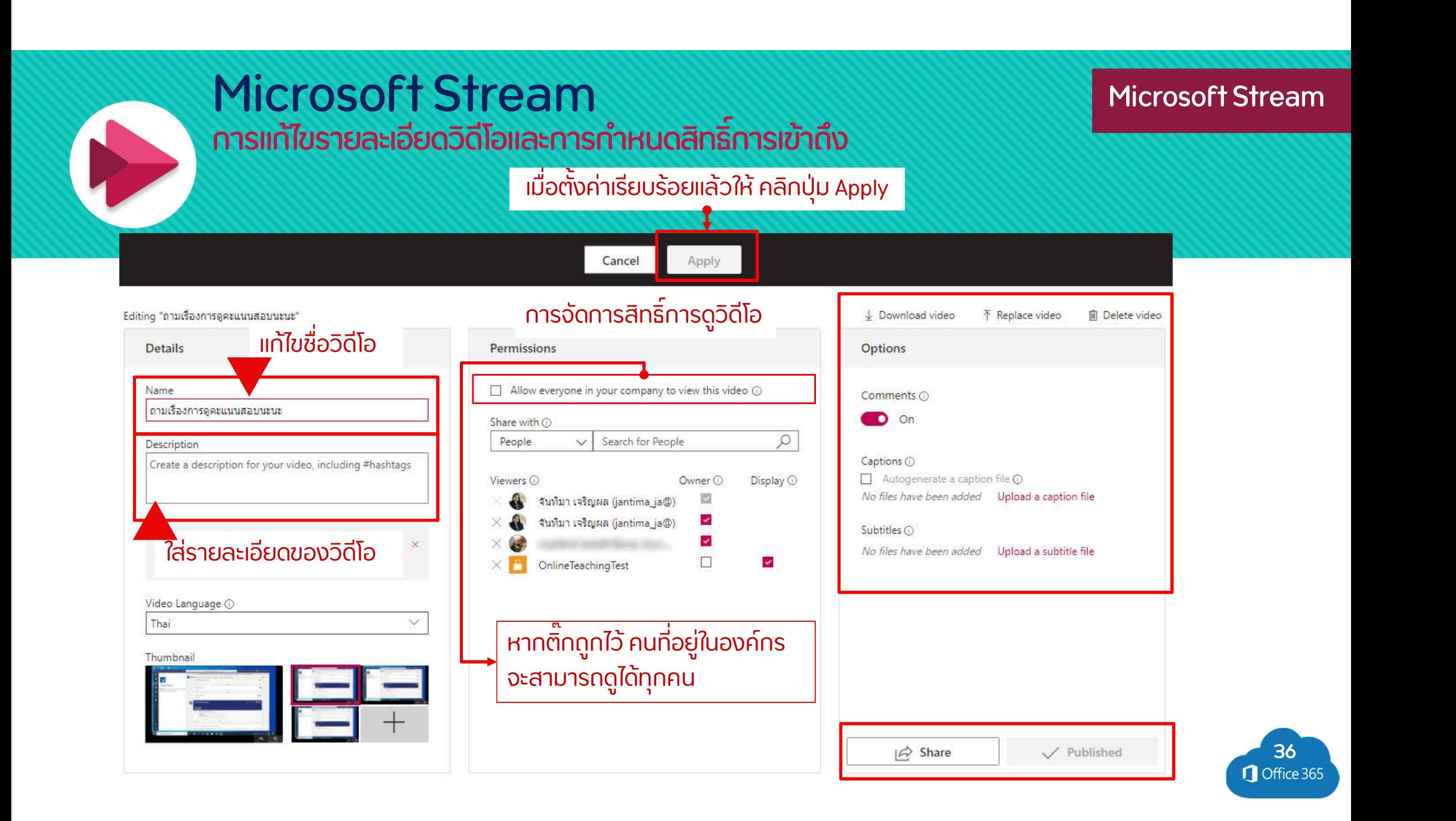

**Microsoft Teams** 

## **Microsoft Teams**

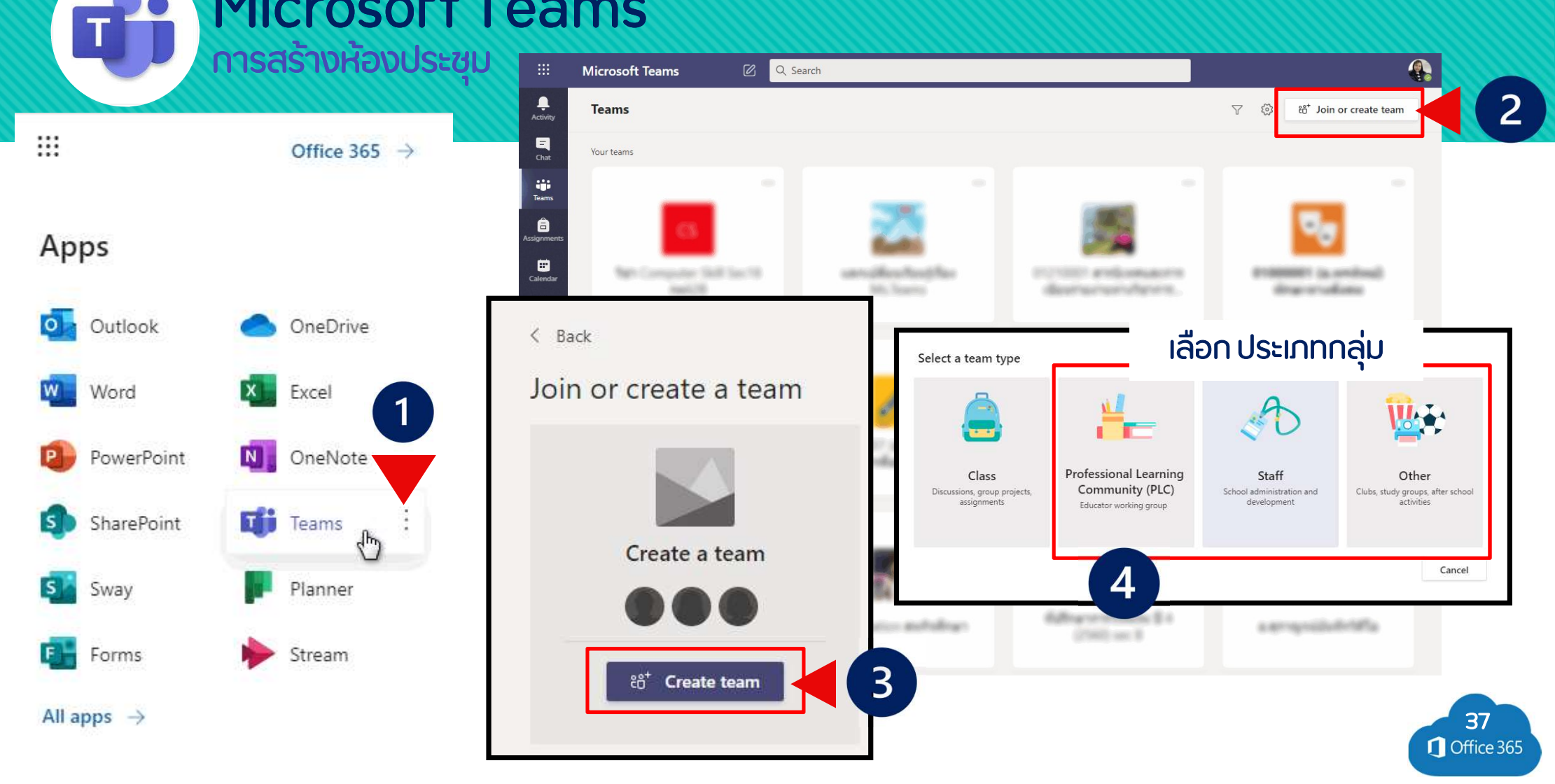

#### **Microsoft Teams**

#### Microsoft Teams  $T$ **ทารเข้าใช้งานและสร้างห้องประชุม**

#### ตั้งชื่อกลุ่ม  $\blacksquare$

- ์ ใส่รายละเอียด  $\blacksquare$
- ตั้งความเป็นส่วนตัว  $\mathbf{r}$

#### Create your team

Educators work together on shared goals or professional development. Each PLC team allows you to organize materials, collaborate, and access a OneNote notebook populated with templates for common PLC tasks.

Name

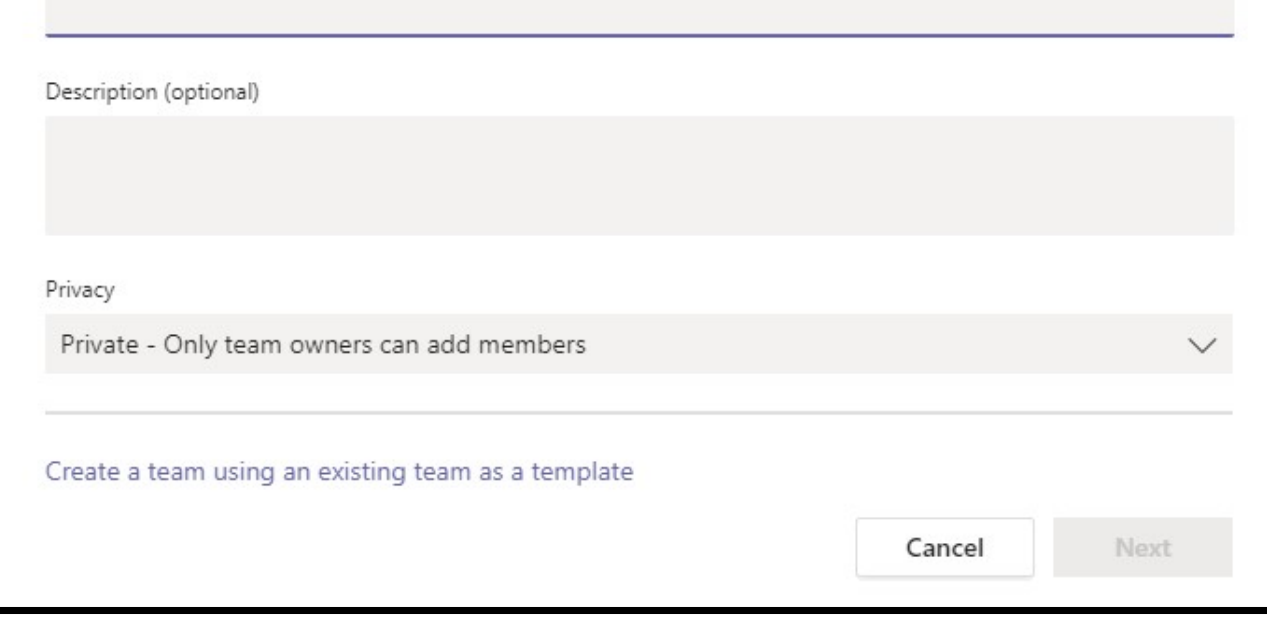

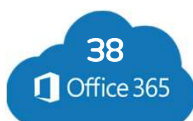

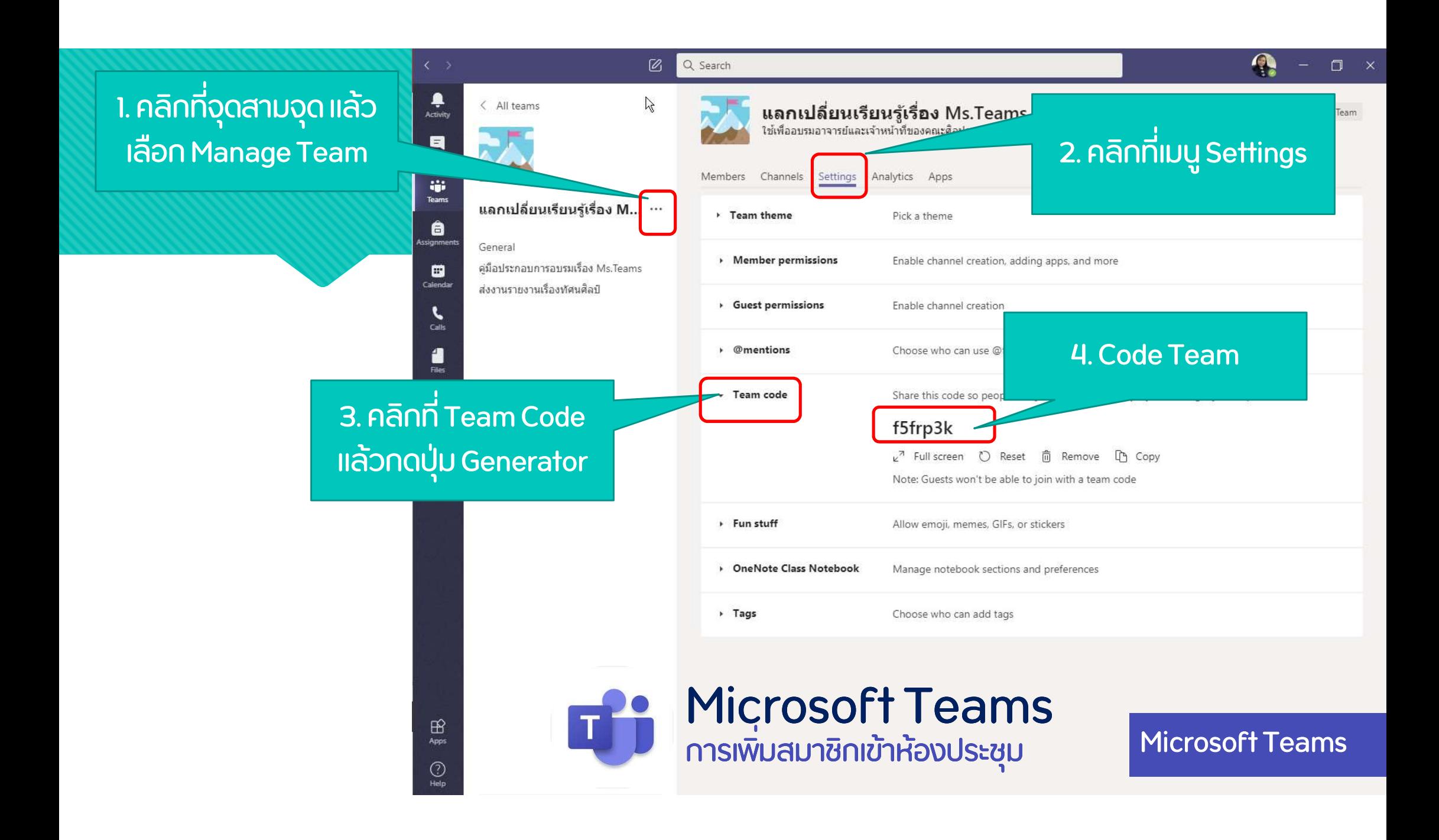

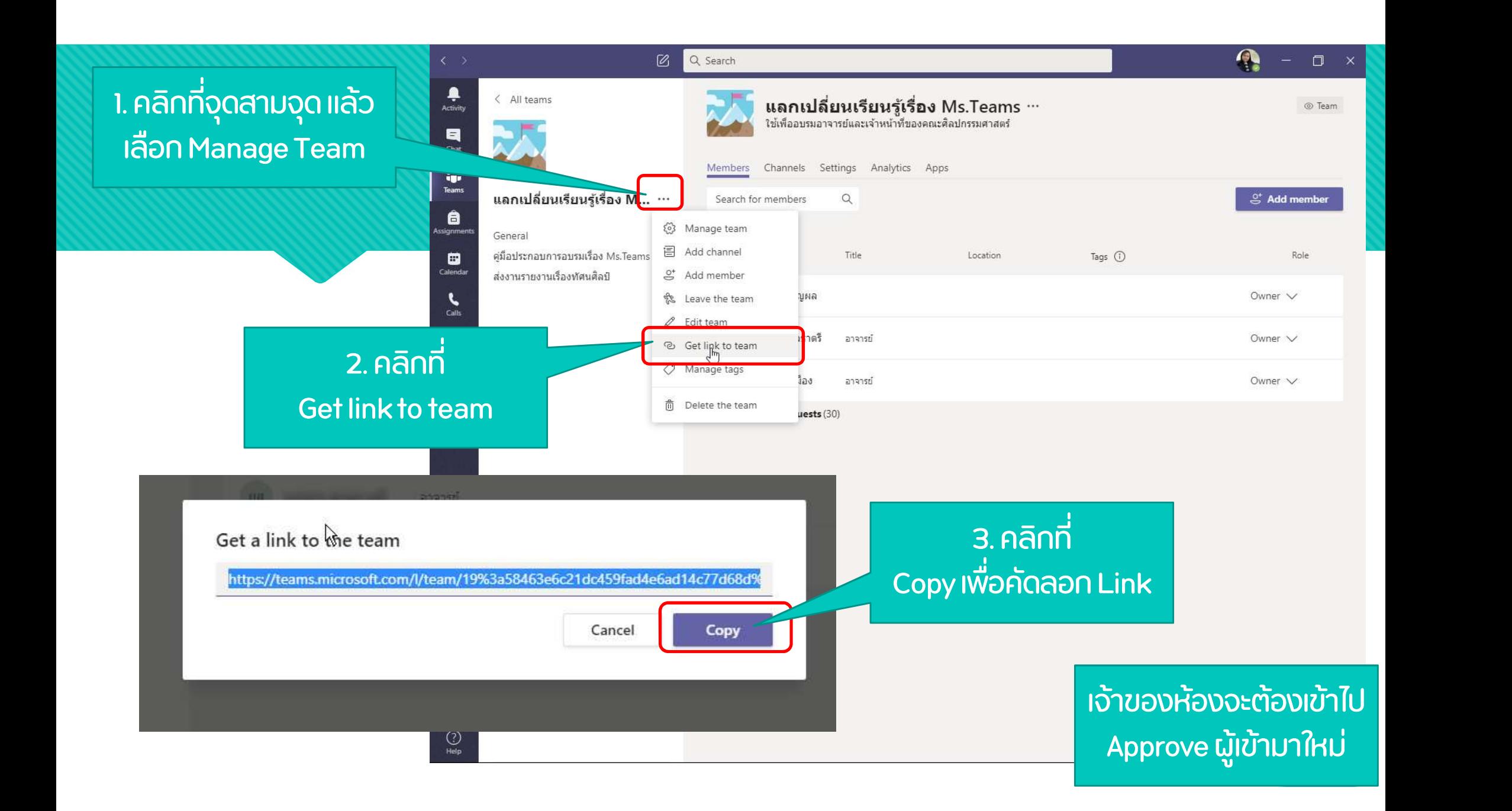

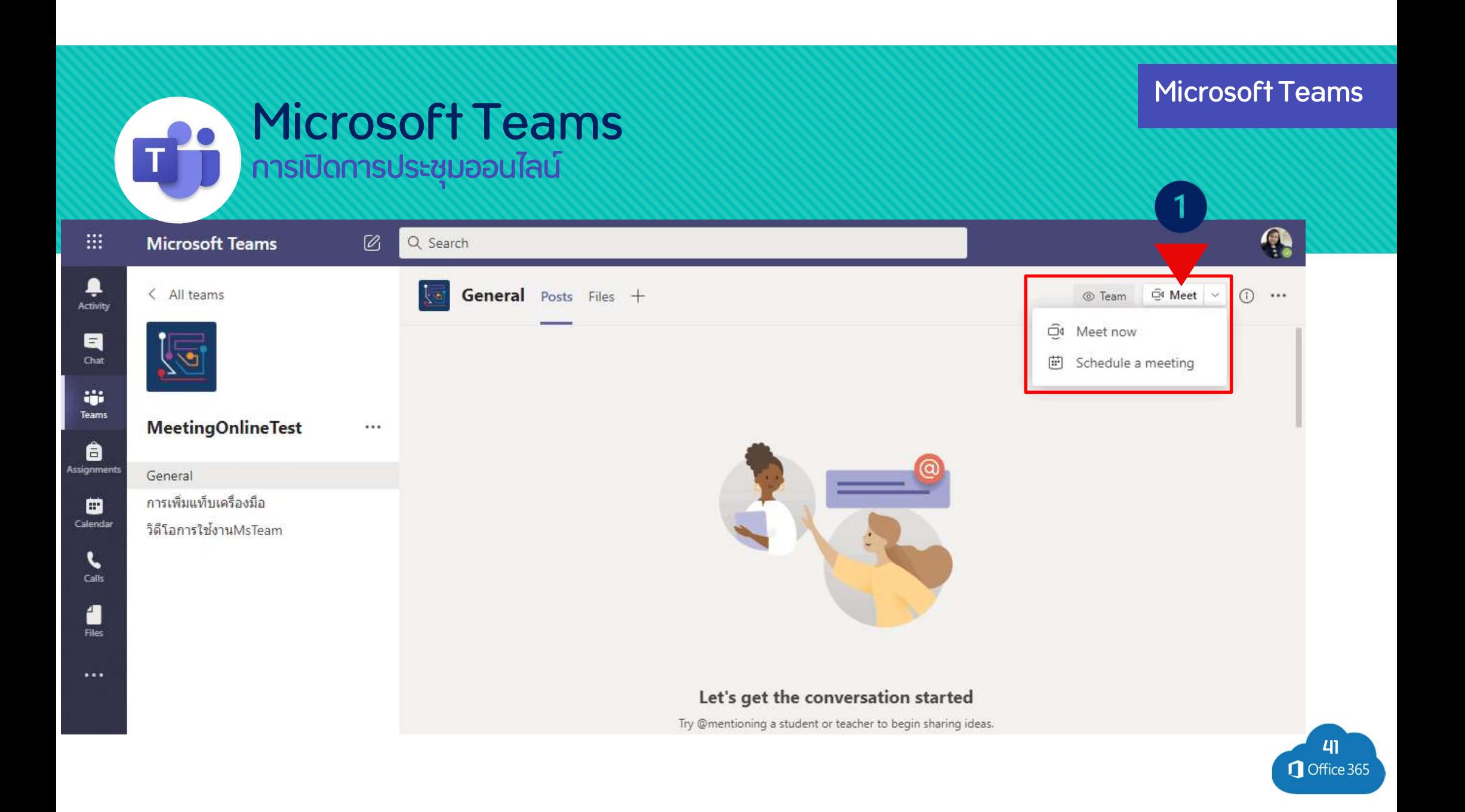

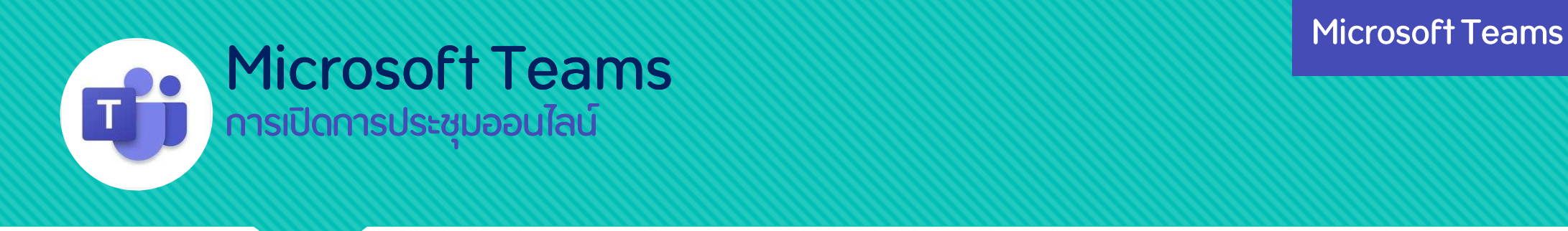

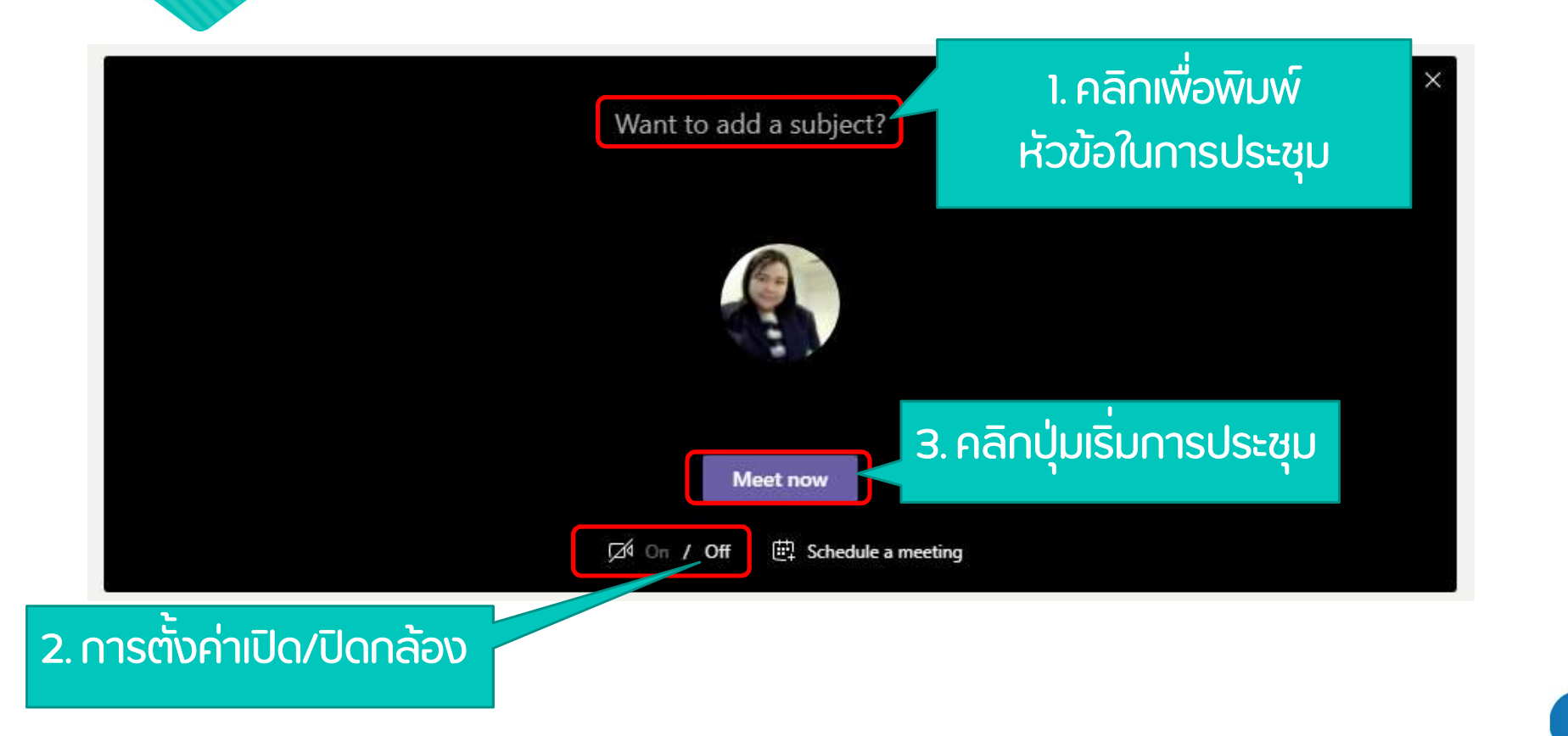

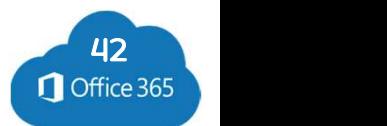

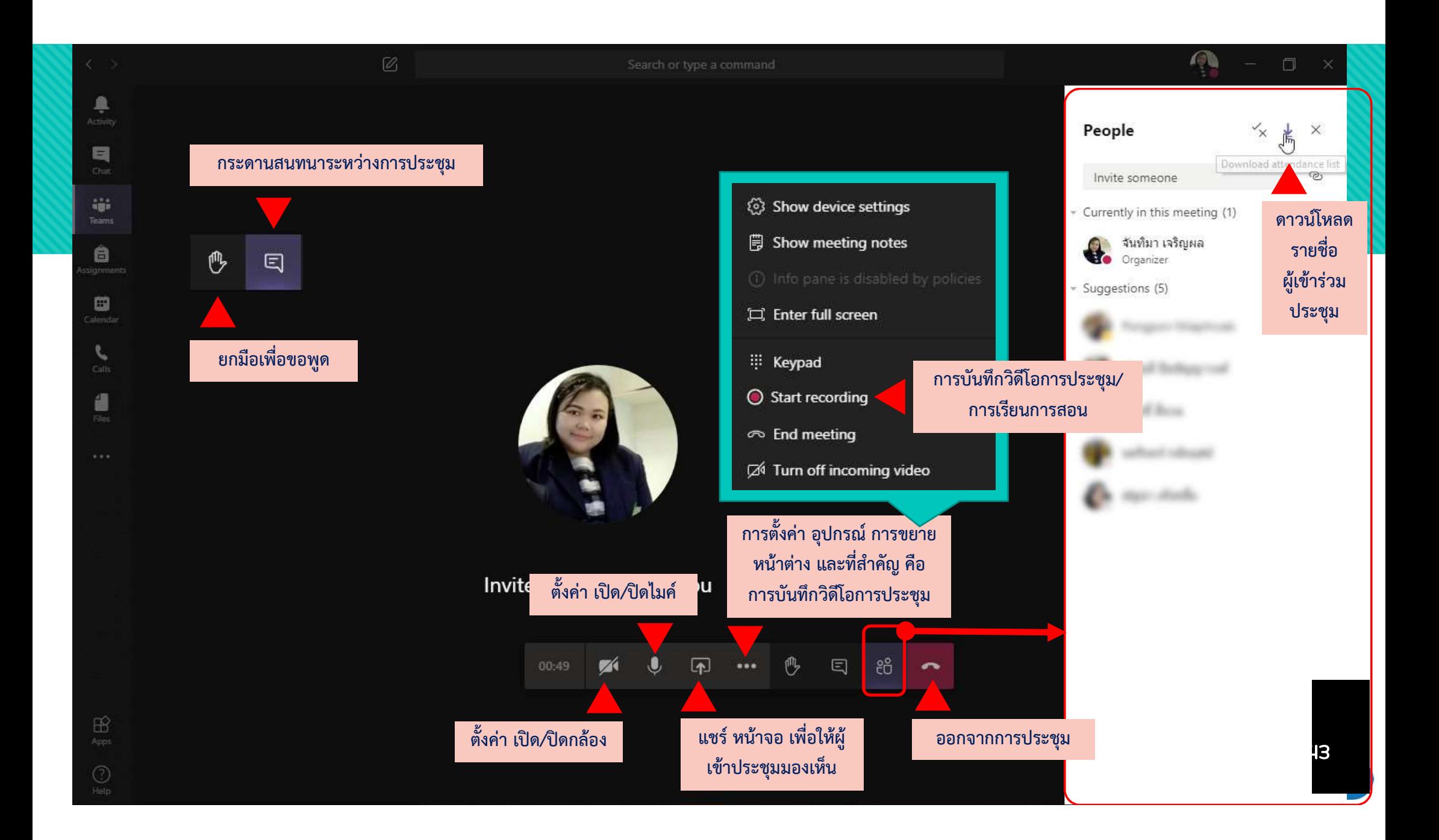

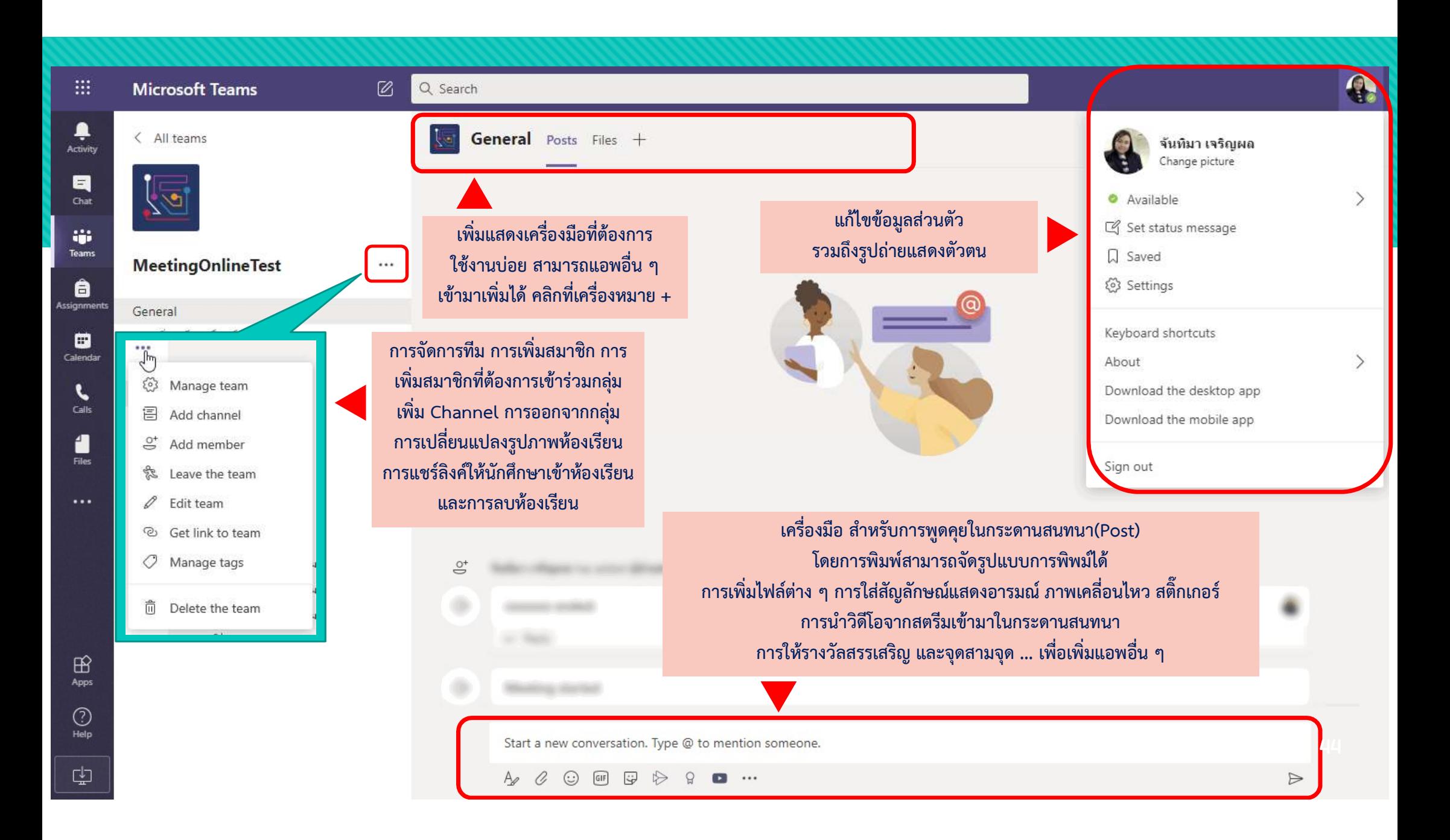